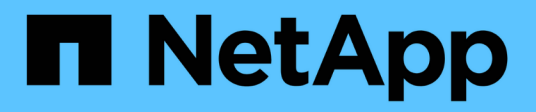

## **Solution Automation**

NetApp Solutions

NetApp April 26, 2024

This PDF was generated from https://docs.netapp.com/us-en/netappsolutions/automation/automation\_introduction.html on April 26, 2024. Always check docs.netapp.com for the latest.

# **Table of Contents**

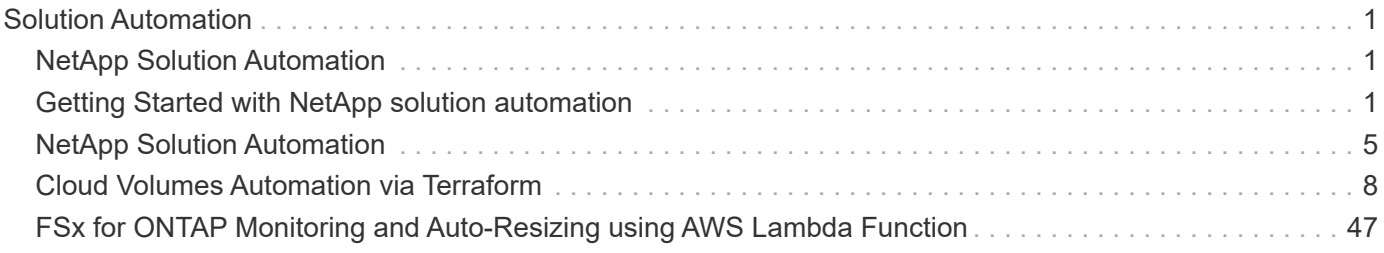

# <span id="page-2-0"></span>**Solution Automation**

## <span id="page-2-1"></span>**NetApp Solution Automation**

## **Introduction**

In providing solutions to meet today's business challenges, NetApp delivers solutions with the following goals:

- Providing validated deployment and configuration steps,
- Providing solutions that are easily consumable,
- Providing solution deployment that has a predictable outcome, is easily repeated, and scalable across a customer's enterprise.

In order to achieve these goals, it is paramount that the deployment and configuration of infrastructure and/or applications delivered through our solutions is simplified through automation. NetApp is committed to simplifying solution consumption through automation.

Utilizing open-source automation tools such as Red Hat Ansible, HashiCorp Terraform, or Microsoft Powershell, NetApp solutions have the ability to automate application deployment, cloud provisioning, configuration management, and many other common IT tasks. NetApp's solutions take advantage of publicly available automation artifacts - as well as providing NetApp authored automation - to simplify the overall deployment of a solution.

Where automation capabilities are available, the solution collateral will guide the user through the process for automating the solution or solution steps via the specific automation tool(s).

## <span id="page-2-2"></span>**Getting Started with NetApp solution automation**

NetApp solution automation provides simplicity and repeatability for many of the common tasks utilized by the NetApp Solutions.

Prior to running any solution automation, the environment must be configured for how the automation will be executed. There are options to run the automation from the command line or through a tool such as AWX or tower.

The following sections will outline the steps required to configure the environment for each of the specified environments.

- 1. Requirements for the Ansible control node,:
	- a. A RHEL/CentOS machine with the following packages installed:
		- i. Python3
		- ii. Pip3
		- iii. Ansible (version greater than 2.10.0)
		- iv. Git

If you have a fresh RHEL/CentOS machine without the above requirements installed, follow the below steps to setup that machine as the Ansible control node:

- 1. Enable the Ansible repository for RHEL-8/RHEL-7
	- a. For RHEL-8 (run the below command as root)

```
subscription-manager repos --enable ansible-2.9-for-rhel-8-
x86664-rpms
```
b. For RHEL-7 (run the below command as root)

```
subscription-manager repos --enable rhel-7-server-ansible-2.9-
rpms
```
2. Paste the below content in the Terminal

```
sudo yum -y install python3 >> install.log
sudo yum -y install python3-pip >> install.log
python3 -W ignore -m pip --disable-pip-version-check install ansible
>> install.log
sudo yum -y install git >> install.log
```
- 1. Requirements for the Ansible control node,:
	- a. A Ubuntu/Debian machine with the following packages installed:
		- i. Python3
		- ii. Pip3
		- iii. Ansible (version greater than 2.10.0)
		- iv. Git

If you have a fresh Ubuntu/Debian machine without the above requirements installed, follow the below steps to setup that machine as the Ansible control node:

1. Paste the below content in the terminal

```
sudo apt-get -y install python3 >> outputlog.txt
sudo apt-get -y install python3-pip >> outputlog.txt
python3 -W ignore -m pip --disable-pip-version-check install ansible
>> outputlog.txt
sudo apt-get -y install git >> outputlog.txt
```
This section describes the steps required to configure the parameters in AWX/Ansible Tower that prepare the environment for consuming NetApp automated solutions.

- 1. Configure the inventory.
	- a. Navigate to Resources  $\rightarrow$  Inventories  $\rightarrow$  Add and click Add Inventory.
	- b. Provide name and organization details and click Save.
	- c. In the Inventories page, click the inventory resources you just created.
	- d. If there are any inventory variables, paste them into the variables field.
	- e. Go to the Groups sub-menu and click Add.
	- f. Provide the name of the group, copy in the group variables (if necessary), and click Save.
	- g. Click the group created, go to the Hosts sub-menu and click Add New Host.
	- h. Provide the hostname and IP address of the host, paste in the host variables (if necessary), and click Save.
- 2. Create credential types. For solutions involving ONTAP, Element, VMware, or any other HTTPSbased transport connection, you must configure the credential type to match the username and password entries.
	- a. Navigate to Administration  $\rightarrow$  Credential Types and click Add.
	- b. Provide the name and description.
	- c. Paste the following content into the Input Configuration:

```
fields:
- id: username
type: string
label: Username
- id: password
type: string
label: Password
secret: true
- id: vsadmin password
type: string
label: vsadmin_password
secret: true
```
a. Paste the following content into the Injector Configuration:

```
extra_vars:
password: '{{ password }}'
username: '{{ username }}'
vsadmin_password: '{{ vsadmin_password }}'
```
- 1. Configure credentials.
	- a. Navigate to Resources  $\rightarrow$  Credentials and click Add.
	- b. Enter the name and organization details.
	- c. Select the correct credential type; if you intend to use the standard SSH login, select the type Machine or alternatively select the custom credential type that you created.
	- d. Enter the other corresponding details and click Save.
- 2. Configure the project.
	- a. Navigate to Resources  $\rightarrow$  Projects and click Add.
	- b. Enter the name and organization details.
	- c. Select Git for the Source Control Credential Type.
	- d. Paste the source control URL (or git clone URL) corresponding to the specific solution.
	- e. Optionally, if the Git URL is access controlled, create and attach the corresponding credential in Source Control Credential.
	- f. Click Save.
- 3. Configure the job template.
	- a. Navigate to Resources  $\rightarrow$  Templates  $\rightarrow$  Add and click Add Job Template.
	- b. Enter the name and description.
	- c. Select the Job type; Run configures the system based on a playbook and Check performs a dry run of the playbook without actually configuring the system.
	- d. Select the corresponding inventory, project, and credentials for the playbook.
	- e. Select the playbook that you would like to run as a part of the job template.
	- f. Usually the variables are pasted during runtime. Therefore, to get the prompt to populate the variables during runtime, make sure to tick the checkbox Prompt on Launch corresponding to the Variable field.
	- g. Provide any other details as required and click Save.
- 4. Launch the job template.
	- a. Navigate to Resources  $\rightarrow$  Templates.
	- b. Click the desired template and then click Launch.
	- c. Fill in any variables if prompted on launch and then click Launch again.

## <span id="page-6-0"></span>**NetApp Solution Automation**

## **AWS Authentication Requirements for CVO and Connector Using NetApp Cloud Manager**

To configure automated Deployments of CVO and Connectors using Ansible playbooks via AWX/Ansible Tower, the following information is needed:

#### **Acquiring Access/Secret Keys from AWS**

1. To deploy CVO and Connector in Cloud Manager, we need AWS Access/Secret Key. Acquire the keys in AWS console by launching IAM-→Users-→your username-→security credentials-→Create Access key.

2. Copy access keys and keep them secured to use in Connector and CVO deployment.

If you lose your key, you can create another access key and delete the one you lost

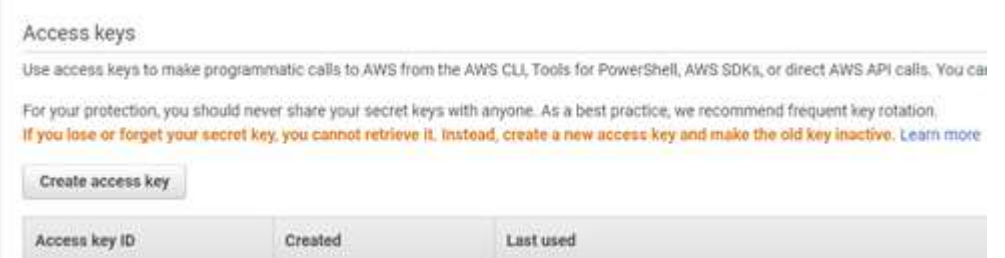

#### **Acquiring Refresh Token from NetApp Cloud Central**

- 1. Login into your cloud central account using your account credentials at [https://services.cloud.netapp.com/](https://services.cloud.netapp.com/refresh-token) [refresh-token](https://services.cloud.netapp.com/refresh-token)
- 2. Generate a refresh Token and save it for deployments.

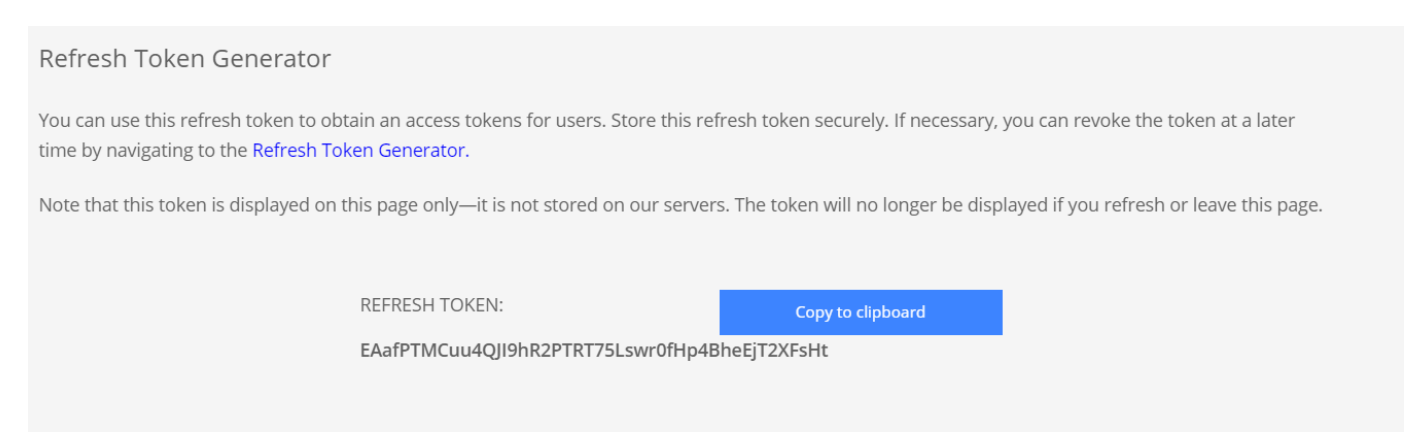

#### **Acquiring Client ID**

- 1. Access the API page to copy Client ID at<https://services.cloud.netapp.com/developer-hub>.
- 2. Click on "learn How to Authenticate", in the top right corner.
- 3. From the Authentication window that pops up, copy the Client ID from Regular Access if you require a username/password to login. Federated users with SSO should copy the client ID from the "Refresh Token Tab".

NetApp Cloud Central Services use OAuth 2.0, an industry-standard protocol, for authorization.

Communicating with an authenticated endpoint is a two step-process.

- 1. Acquire a JWT access token from the OAuth token endpoint.
- 2. Call an API endpoint with the JWT access token.

Non-federated users can use regular access or refresh token access, federated users must use refresh token access.

Regular Access Refresh Token Access (Required for federated users)

How to Acquire a JWT Access Token via regular token access

1. Make an HTTP POST request to the endpoint

https://netapp-cloud-account.auth0.com/oauth/token

Include the header Content-Type: application/json

Include the body:

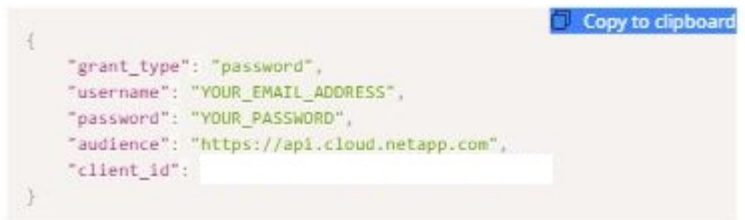

#### **Acquiring Key Pair from AWS**

1. In AWS console, search for "Key Pair" and create a key pair with "pem". Remember the name of you key\_pair, we will use it to deploy the connector.

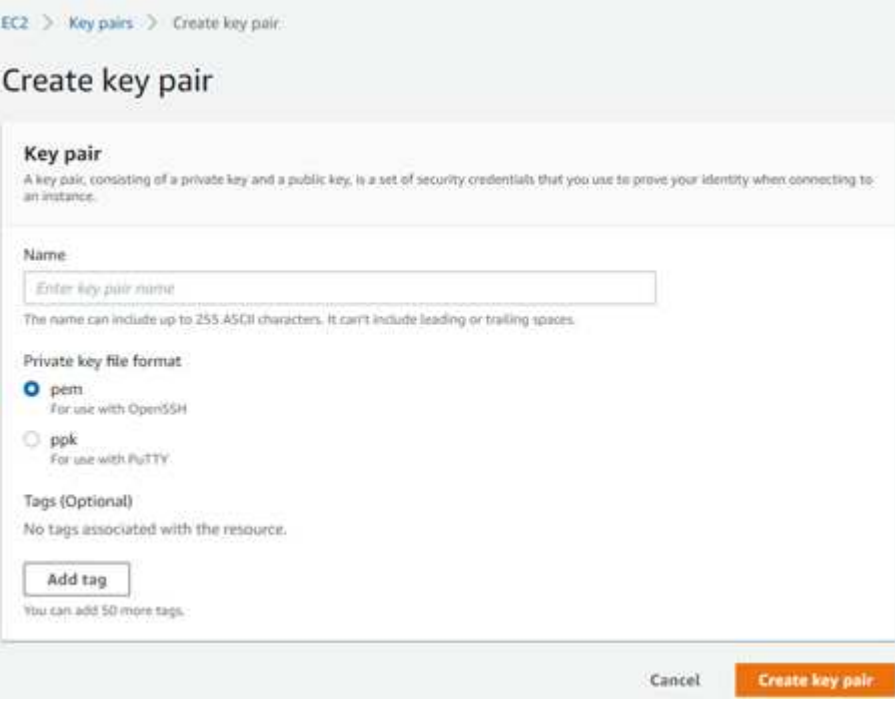

#### **Acquiring Account ID**

1. In Cloud Manager, click on Account –> Manage Accounts and then copy the account id for use in variables for AWX.

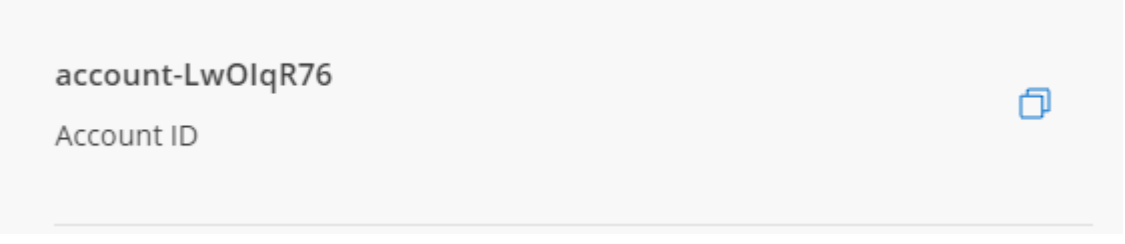

## <span id="page-9-0"></span>**Cloud Volumes Automation via Terraform**

This solution documents the automated deployments of Cloud Volumes on AWS (CVO Single Node, CVO HA and FSX ONTAP) and Azure (CVO Single Node, CVO HA and ANF) using Terraform modules. The code can be found at [https://github.com/NetApp/](https://github.com/NetApp/na_cloud_volumes_automation) [na\\_cloud\\_volumes\\_automation](https://github.com/NetApp/na_cloud_volumes_automation)

### **Pre-requisites**

- 1. Terraform >= 0.13
- 2. Cloud Manager Account
- 3. Cloud Provider Account AWS, Azure
- 4. Host machine (any OS supported by Terraform)

## **Provider documentation**

The documentation of Terraform provider for Cloud Manager is available at: <https://registry.terraform.io/providers/NetApp/netapp-cloudmanager/latest/docs>

#### **Controlling the provider version**

Note that you can also control the provider version. This is controlled by a required\_providers block in your Terraform configuration.

The syntax is as follows:

```
terraform {
    required_providers {
      netapp-cloudmanager = {
        source = "NetApp/netapp-cloudmanager"
        version = ">= 23.0.0"
      }
    }
}
```
Read more on provider version control.

## **Running Specific Modules**

#### **CVO Single Node Deployment**

#### **Terraform configuration files for deployment of NetApp CVO (Single Node Instance) on AWS**

This section contains various Terraform configuration files to deploy/configure single node NetApp CVO (Cloud Volumes ONTAP) on AWS (Amazon Web Services).

Terraform Documentation: [https://registry.terraform.io/providers/NetApp/netapp-cloudmanager/latest/](https://registry.terraform.io/providers/NetApp/netapp-cloudmanager/latest/docs) [docs](https://registry.terraform.io/providers/NetApp/netapp-cloudmanager/latest/docs)

#### **Procedure**

In order to run the template:

a. Clone the repository.

```
  git clone
https://github.com/NetApp/na_cloud_volumes_automation.git
```
b. Navigate to the desired folder

cd na\_cloud\_volumes\_automation/

c. Configure AWS credentials from the CLI.

aws configure

- AWS Access Key ID [None]: accesskey
- AWS Secret Access Key [None]: secretkey
- Default region name [None]: us-west-2
- Default output format [None]: json
- d. Update the variable values in vars/aws\_cvo\_single\_node\_deployment.tfvar

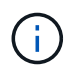

You can choose to deploy the connector by setting the variable "aws\_connector\_deploy\_bool" value to true/false.

e. Initialize the Terraform repository to install all the pre-requisites and prepare for deployment.

terraform init

f. Verify the terraform files using terraform validate command.

terraform validate

g. Make a dry run of the configuration to get a preview of all the changes expected by the deployment.

```
  terraform plan -target="module.aws_sn" -var
-file="vars/aws cvo single node deployment.tfvars"
```
h. Run the deployment

```
  terraform apply -target="module.aws_sn" -var
-file="vars/aws cvo single node deployment.tfvars"
```
#### To delete the deployment

terraform destroy

#### **Recipies:**

Connector

Terraform variables for NetApp AWS connector instance for CVO deployment.

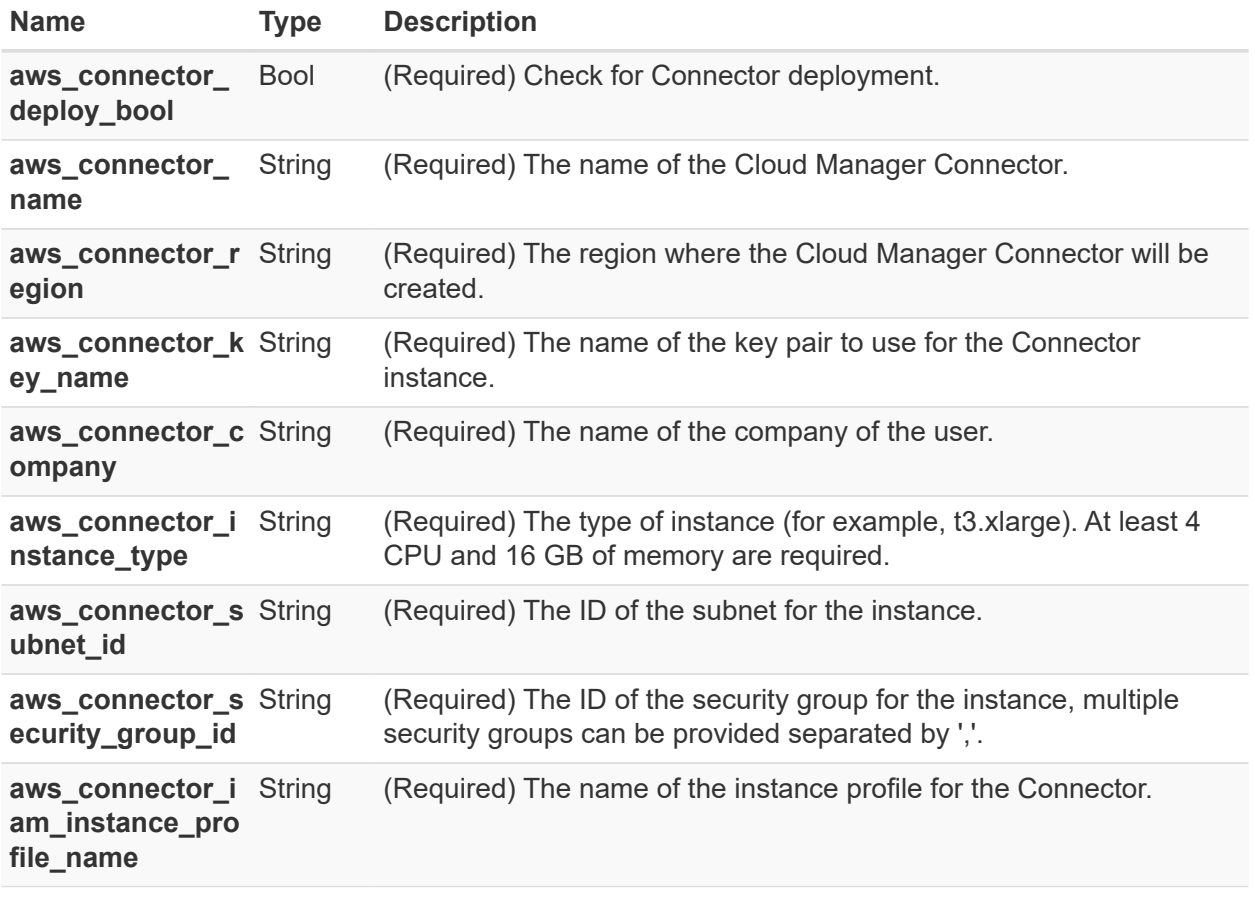

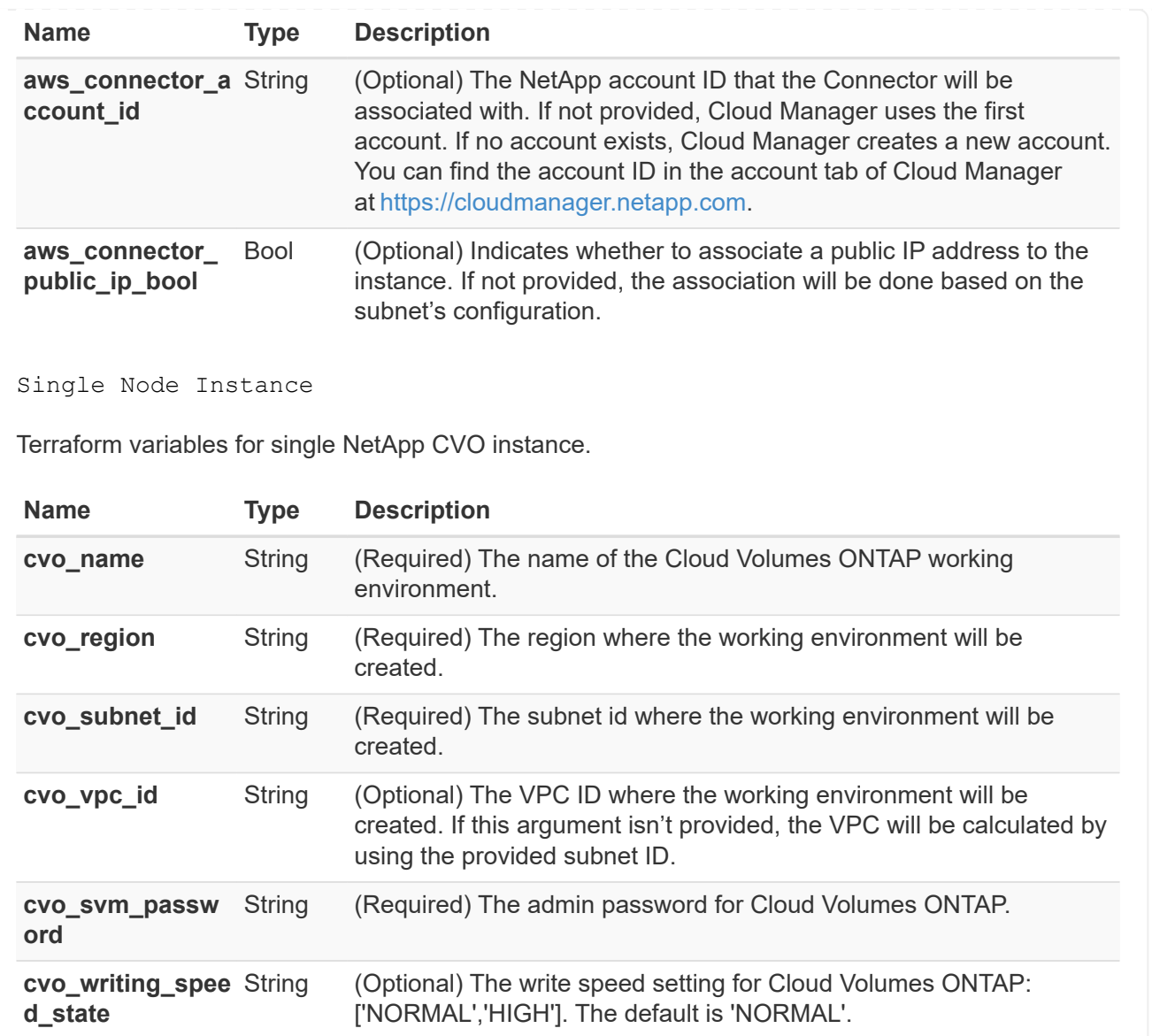

#### **CVO HA Deployment**

#### **Terraform configuration files for deployment of NetApp CVO (HA Pair) on AWS**

This section contains various Terraform configuration files to deploy/configure NetApp CVO (Cloud Volumes ONTAP) in high availability pair on AWS (Amazon Web Services).

Terraform Documentation: [https://registry.terraform.io/providers/NetApp/netapp-cloudmanager/latest/](https://registry.terraform.io/providers/NetApp/netapp-cloudmanager/latest/docs) [docs](https://registry.terraform.io/providers/NetApp/netapp-cloudmanager/latest/docs)

#### **Procedure**

In order to run the template:

a. Clone the repository.

```
  git clone
https://github.com/NetApp/na_cloud_volumes_automation.git
```
b. Navigate to the desired folder

```
  cd na_cloud_volumes_automation/
```
c. Configure AWS credentials from the CLI.

aws configure

- AWS Access Key ID [None]: accesskey
- AWS Secret Access Key [None]: secretkey
- Default region name [None]: us-west-2
- Default output format [None]: json

d. Update the variable values in vars/aws\_cvo\_ha\_deployment.tfvars.

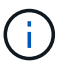

You can choose to deploy the connector by setting the variable "aws\_connector\_deploy\_bool" value to true/false.

e. Initialize the Terraform repository to install all the pre-requisites and prepare for deployment.

terraform init

f. Verify the terraform files using terraform validate command.

terraform validate

g. Make a dry run of the configuration to get a preview of all the changes expected by the deployment.

 terraform plan -target="module.aws\_ha" -var -file="vars/aws cvo ha deployment.tfvars"

h. Run the deployment

```
terraform apply -target="module.aws ha" -var
-file="vars/aws cvo ha deployment.tfvars"
```
To delete the deployment

terraform destroy

**Recipies:**

Connector

Terraform variables for NetApp AWS connector instance for CVO deployment.

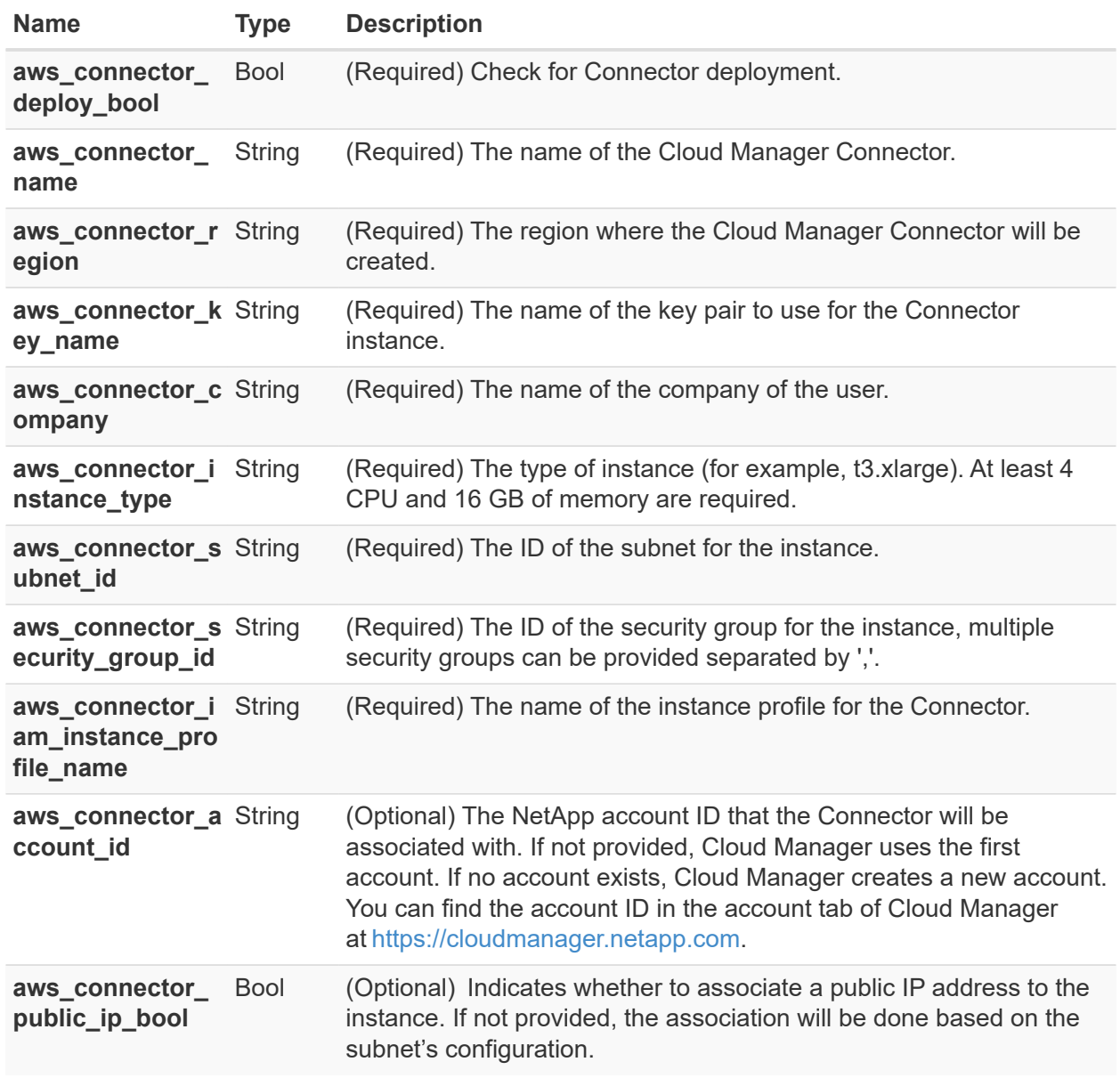

#### HA Pair

Terraform variables for NetApp CVO instances in HA Pair.

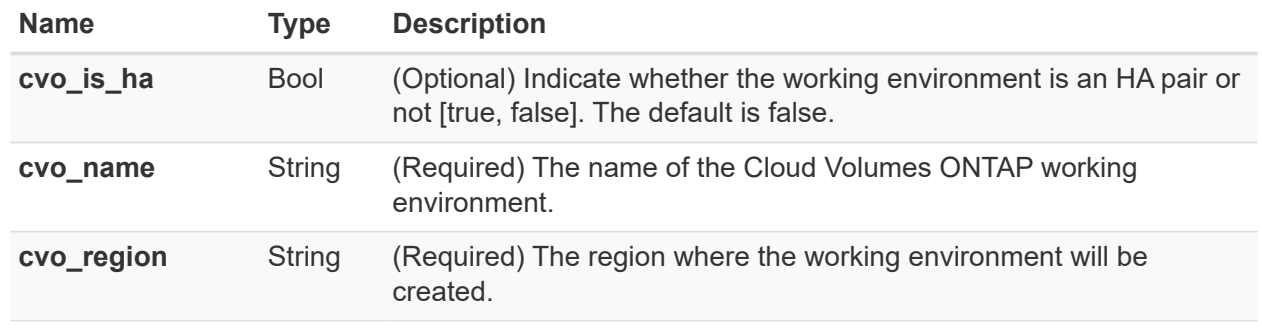

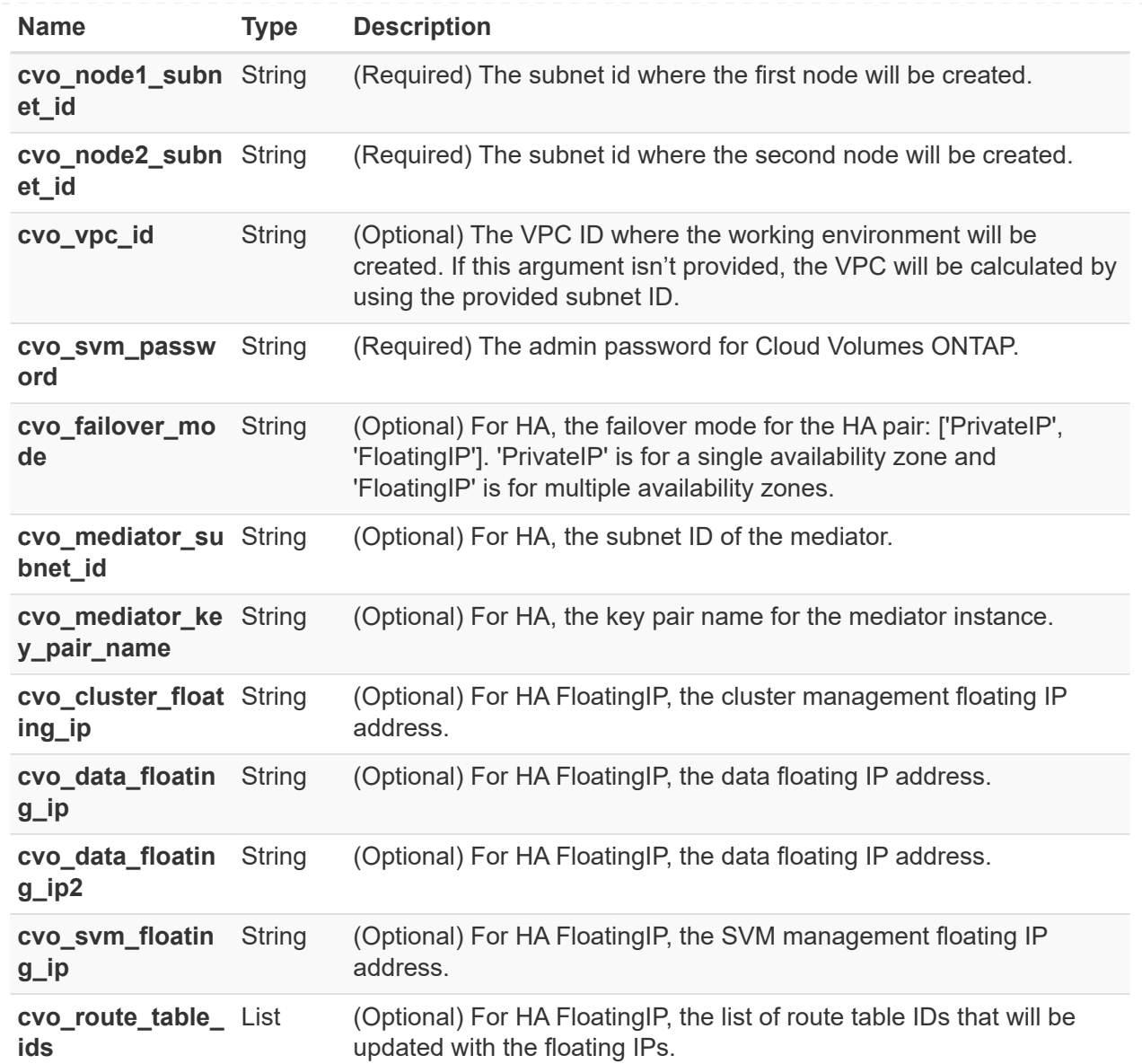

#### **FSx Deployment**

#### **Terraform configuration files for deployment of NetApp ONTAP FSx on AWS**

This section contains various Terraform configuration files to deploy/configure NetApp ONTAP FSx on AWS (Amazon Web Services).

Terraform Documentation: [https://registry.terraform.io/providers/NetApp/netapp-cloudmanager/latest/](https://registry.terraform.io/providers/NetApp/netapp-cloudmanager/latest/docs) [docs](https://registry.terraform.io/providers/NetApp/netapp-cloudmanager/latest/docs)

#### **Procedure**

In order to run the template:

a. Clone the repository.

```
  git clone
https://github.com/NetApp/na_cloud_volumes_automation.git
```
b. Navigate to the desired folder

cd na\_cloud\_volumes\_automation/

c. Configure AWS credentials from the CLI.

aws configure

- AWS Access Key ID [None]: accesskey
- AWS Secret Access Key [None]: secretkey
- Default region name [None]: us-west-2
- Default output format [None]:
- d. Update the variable values in vars/aws\_fsx\_deployment.tfvars

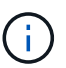

You can choose to deploy the connector by setting the variable "aws\_connector\_deploy\_bool" value to true/false.

e. Initialize the Terraform repository to install all the pre-requisites and prepare for deployment.

terraform init

f. Verify the terraform files using terraform validate command.

terraform validate

g. Make a dry run of the configuration to get a preview of all the changes expected by the deployment.

```
  terraform plan -target="module.aws_fsx" -var
-file="vars/aws fsx deployment.tfvars"
```
h. Run the deployment

```
  terraform apply -target="module.aws_fsx" -var
-file="vars/aws_fsx_deployment.tfvars"
```
To delete the deployment

terraform destroy

### **Recipes:**

Connector

Terraform variables for NetApp AWS connector instance.

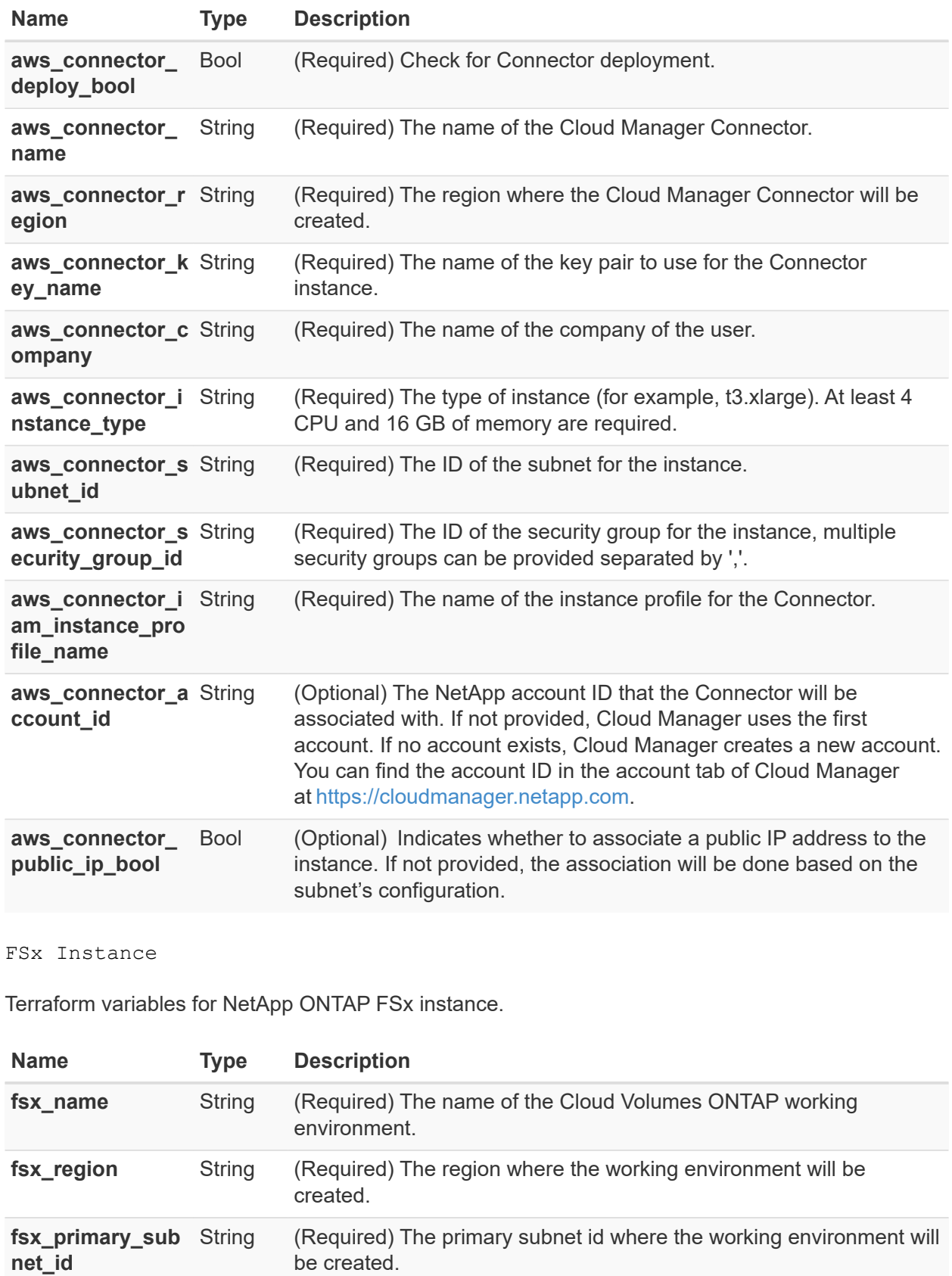

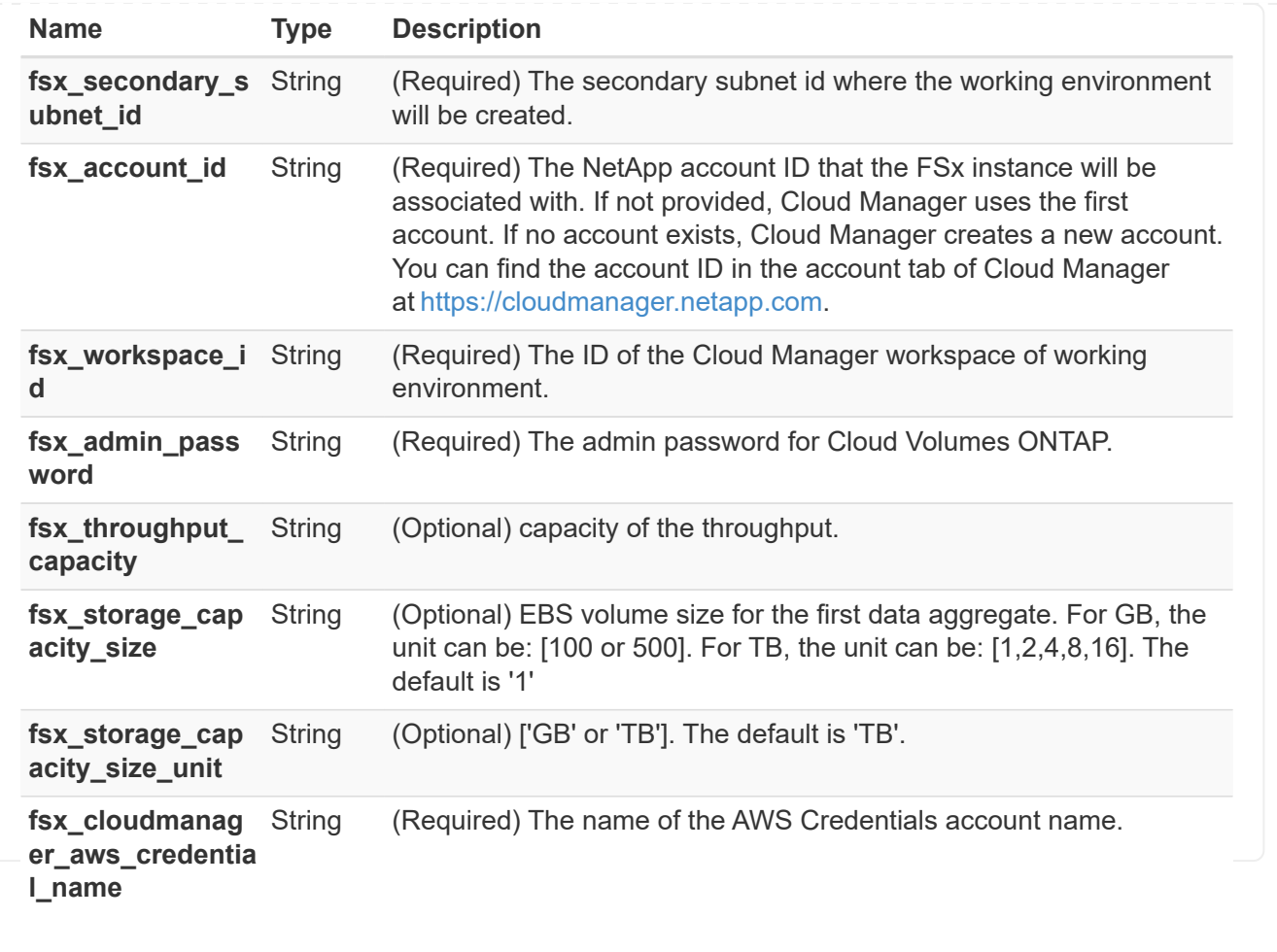

#### **Azure**

#### **ANF**

#### **Terraform configuration files for deployment of ANF Volume on Azure**

This section contains various Terraform configuration files to deploy/configure ANF (Azure Netapp Files) Volume on Azure.

Terraform Documentation:<https://registry.terraform.io/providers/hashicorp/azurerm/latest/docs>

#### **Procedure**

In order to run the template:

a. Clone the repository.

```
  git clone
https://github.com/NetApp/na_cloud_volumes_automation.git
```
b. Navigate to the desired folder

cd na\_cloud\_volumes\_automation

c. Login to your Azure CLI (Azure CLI must be installed).

az login

d. Update the variable values in vars/azure anf.tfvars.

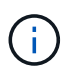

You can choose to deploy the ANF volume using an existing vnet and subnet by setting the variable "vnet creation bool" and "subnet creation bool" value to false and supplying the "subnet id for anf vol". You can also set those values to true and create a new vnet and subnet in which case, the subnet ID will automatically be taken from the newly created subnet.

e. Initialize the Terraform repository to install all the pre-requisites and prepare for deployment.

terraform init

f. Verify the terraform files using terraform validate command.

terraform validate

g. Make a dry run of the configuration to get a preview of all the changes expected by the deployment.

```
  terraform plan -target="module.anf" -var
-file="vars/azure_anf.tfvars"
```
h. Run the deployment

```
  terraform apply -target="module.anf" -var
-file="vars/azure_anf.tfvars"
```
To delete the deployment

terraform destroy

#### **Recipies:**

Single Node Instance

Terraform variables for single NetApp ANF Volume.

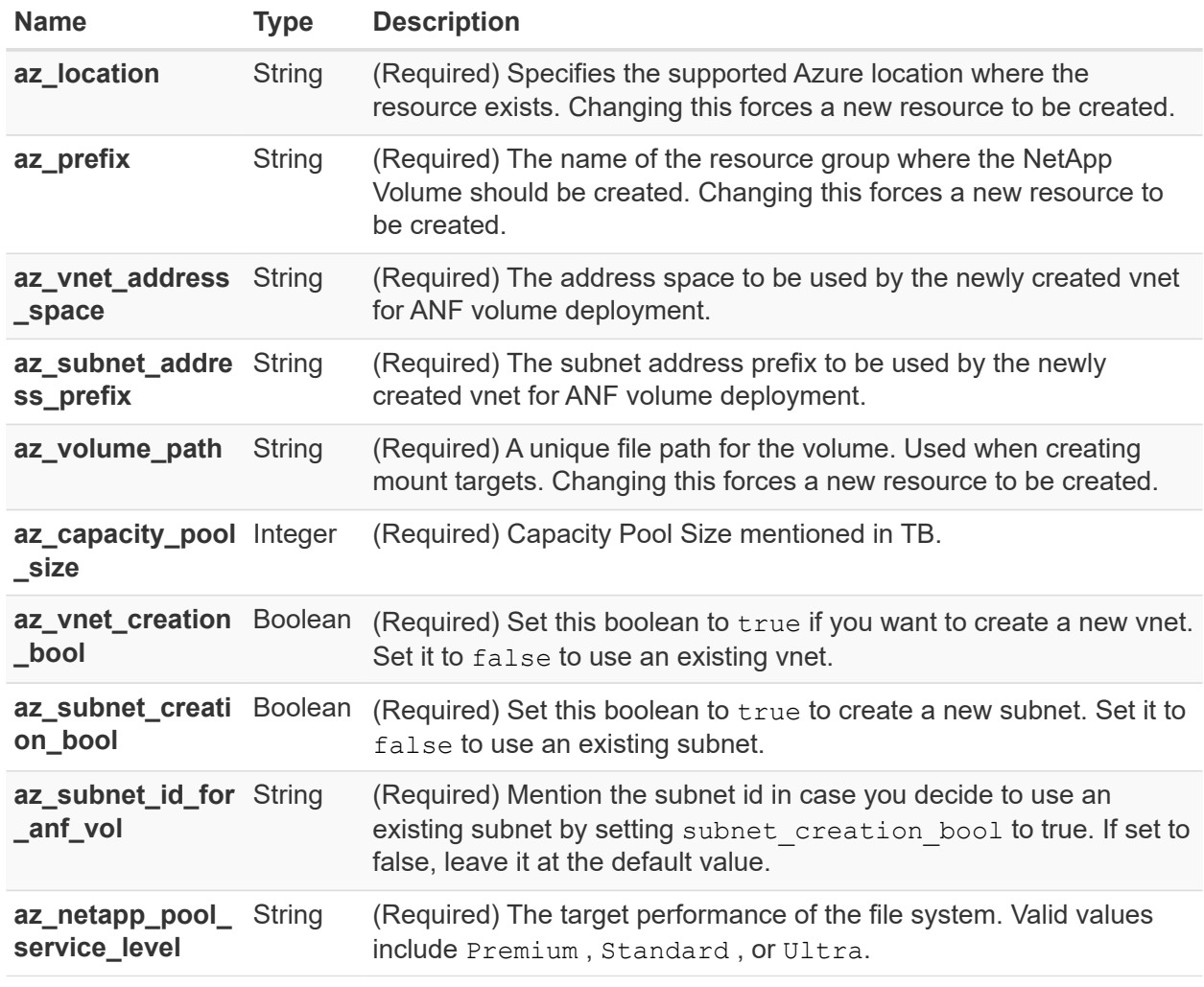

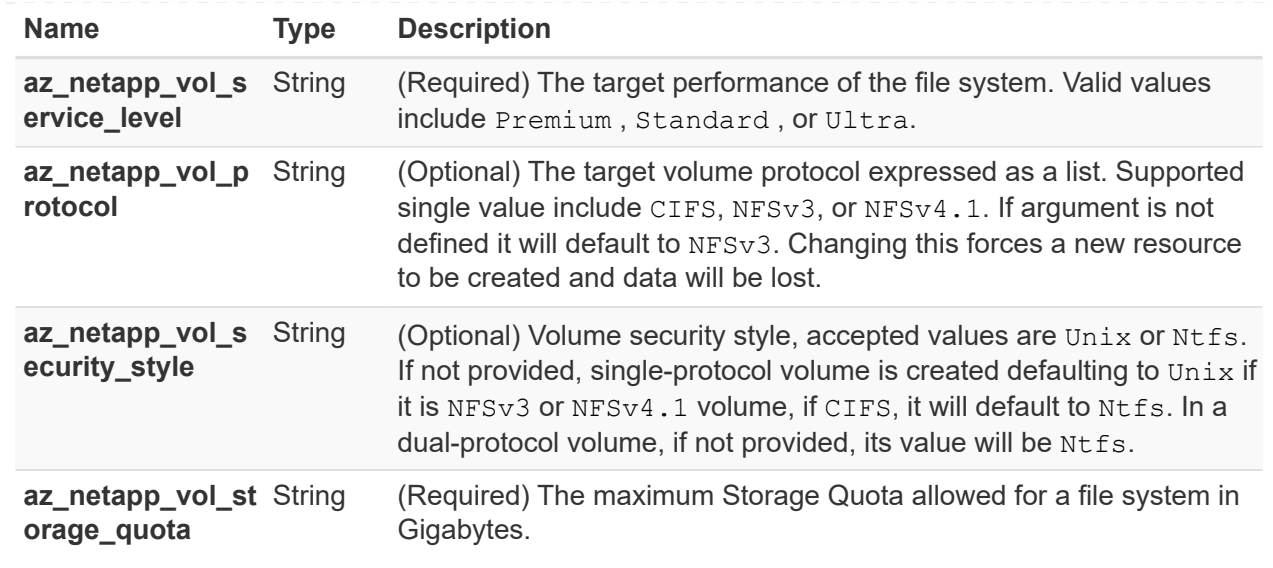

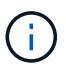

As per the recommendation, this script uses the prevent destroy lifecycle argument to mitigate the possibility of accidental data loss in the configuration file. For more information on the prevent destroy lifecycle argument please see the terraform documentation: [https://developer.hashicorp.com/terraform/tutorials/state/](https://developer.hashicorp.com/terraform/tutorials/state/resource-lifecycle#prevent-resource-deletion) [resource-lifecycle#prevent-resource-deletion](https://developer.hashicorp.com/terraform/tutorials/state/resource-lifecycle#prevent-resource-deletion).

#### **ANF Data Protection**

#### **Terraform configuration files for deployment of ANF Volume with Data Protection on Azure**

This section contains various Terraform configuration files to deploy/configure ANF (Azure Netapp Files) Volume with Data Protection on Azure.

Terraform Documentation:<https://registry.terraform.io/providers/hashicorp/azurerm/latest/docs>

#### **Procedure**

In order to run the template:

a. Clone the repository.

```
  git clone
https://github.com/NetApp/na_cloud_volumes_automation.git
```
b. Navigate to the desired folder

cd na\_cloud\_volumes\_automation

c. Login to your Azure CLI (Azure CLI must be installed).

az login

d. Update the variable values in vars/azure anf data protection.tfvars.

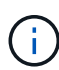

You can choose to deploy the ANF volume using an existing vnet and subnet by setting the variable "vnet\_creation\_bool" and "subnet\_creation\_bool" value to false and supplying the "subnet id for anf vol". You can also set those values to true and create a new vnet and subnet in which case, the subnet ID will automatically be taken from the newly created subnet.

e. Initialize the Terraform repository to install all the pre-requisites and prepare for deployment.

terraform init

f. Verify the terraform files using terraform validate command.

terraform validate

g. Make a dry run of the configuration to get a preview of all the changes expected by the deployment.

 terraform plan -target="module.anf\_data\_protection" -var -file="vars/azure anf data protection.tfvars"

h. Run the deployment

```
  terraform apply -target="module.anf_data_protection" -var
-file="vars/azure anf data protection.tfvars
```
To delete the deployment

terraform destroy

#### **Recipies:**

ANF Data Protection

Terraform variables for single ANF Volume with data protection enabled.

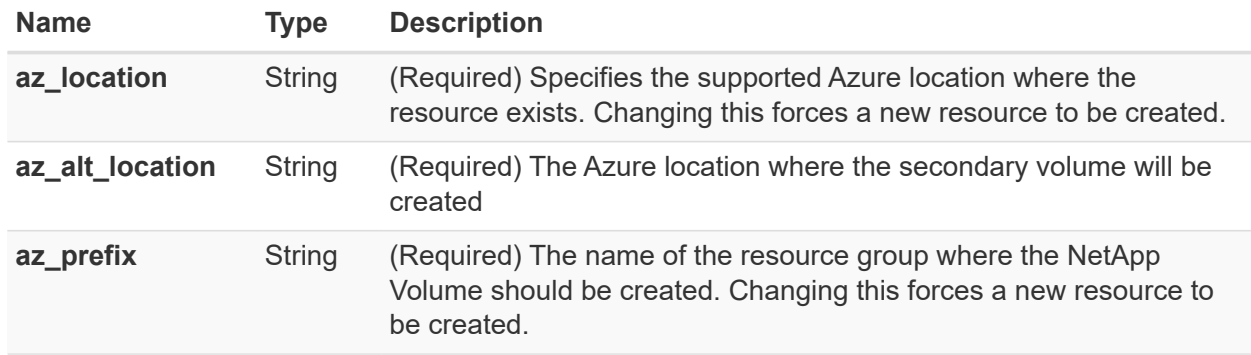

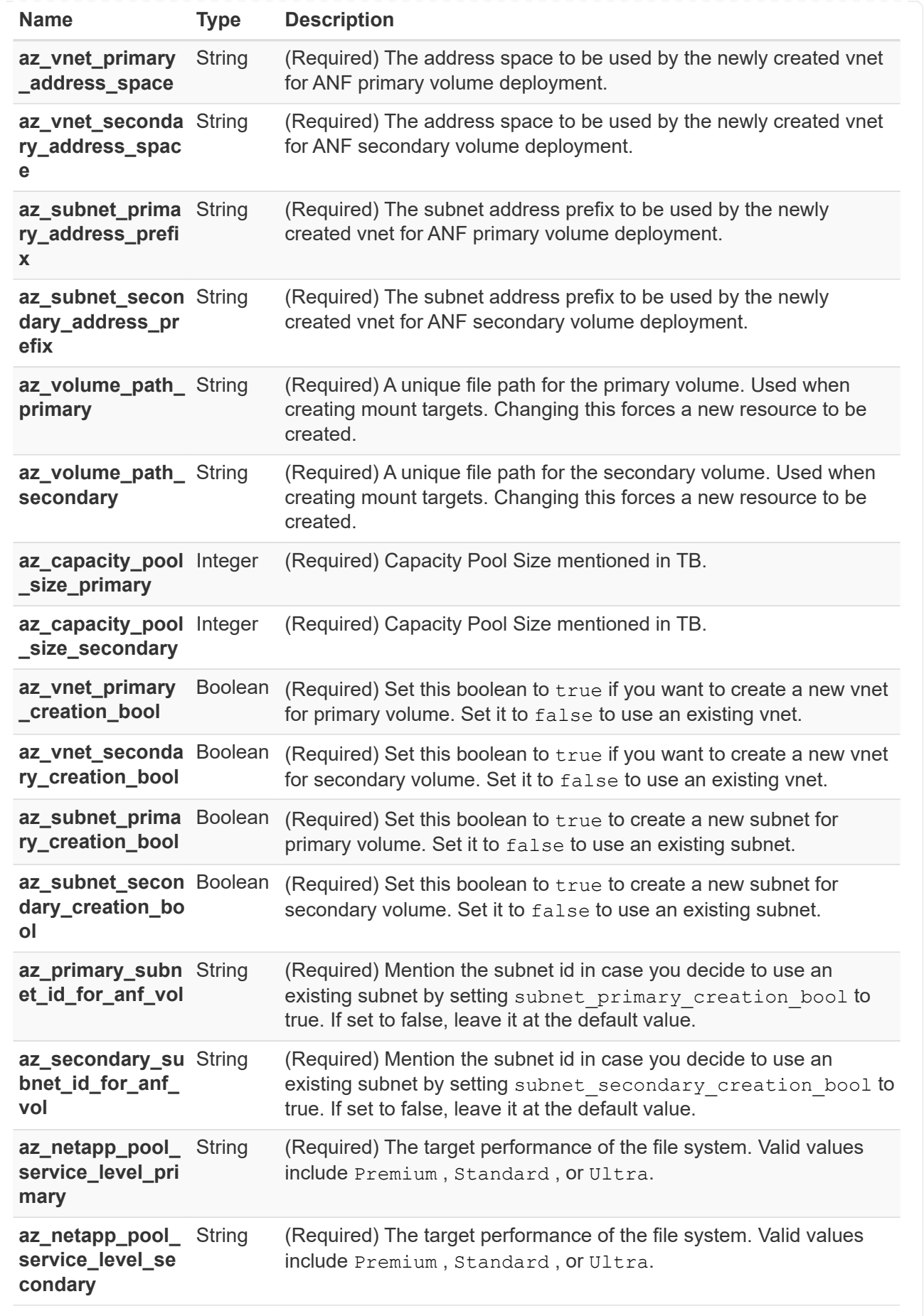

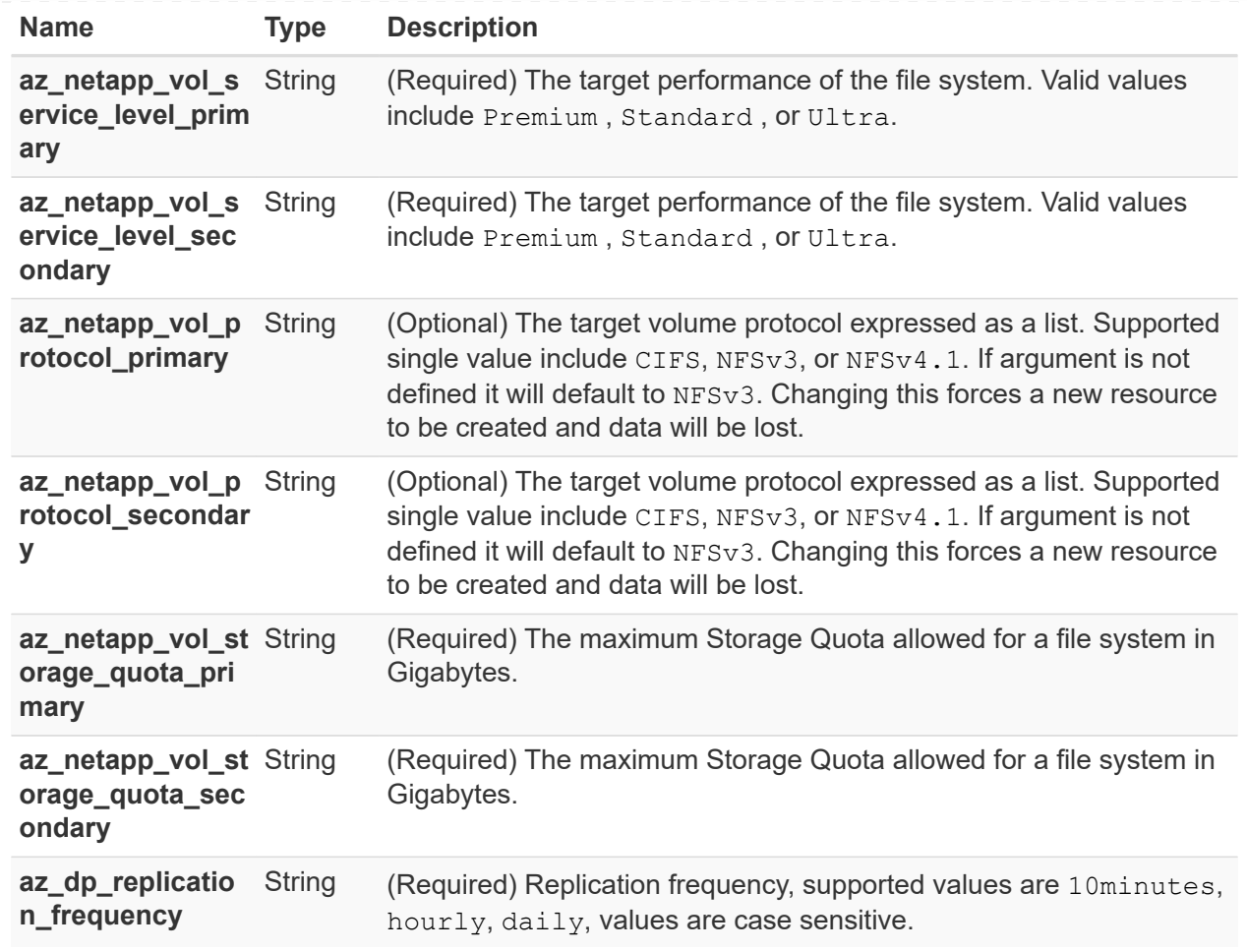

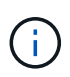

As per the recommendation, this script uses the prevent\_destroy lifecycle argument to mitigate the possibility of accidental data loss in the configuration file. For more information on the prevent destroy lifecycle argument please see the terraform documentation: [https://developer.hashicorp.com/terraform/tutorials/state/](https://developer.hashicorp.com/terraform/tutorials/state/resource-lifecycle#prevent-resource-deletion) [resource-lifecycle#prevent-resource-deletion](https://developer.hashicorp.com/terraform/tutorials/state/resource-lifecycle#prevent-resource-deletion).

#### **ANF Dual Protocol**

**Terraform configuration files for deployment of ANF Volume with dual protocol on Azure**

This section contains various Terraform configuration files to deploy/configure ANF (Azure Netapp Files) Volume with dual protocol enabled on Azure.

Terraform Documentation:<https://registry.terraform.io/providers/hashicorp/azurerm/latest/docs>

#### **Procedure**

In order to run the template:

a. Clone the repository.

```
  git clone
https://github.com/NetApp/na_cloud_volumes_automation.git
```
b. Navigate to the desired folder

```
  cd na_cloud_volumes_automation
```
c. Login to your Azure CLI (Azure CLI must be installed).

az login

d. Update the variable values in vars/azure anf dual protocol.tfvars.

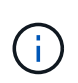

You can choose to deploy the ANF volume using an existing vnet and subnet by setting the variable "vnet creation bool" and "subnet creation bool" value to false and supplying the "subnet id for anf vol". You can also set those values to true and create a new vnet and subnet in which case, the subnet ID will automatically be taken from the newly created subnet.

e. Initialize the Terraform repository to install all the pre-requisites and prepare for deployment.

terraform init

f. Verify the terraform files using terraform validate command.

terraform validate

g. Make a dry run of the configuration to get a preview of all the changes expected by the deployment.

```
  terraform plan -target="module.anf_dual_protocol" -var
-file="vars/azure anf dual protocol.tfvars"
```
h. Run the deployment

```
  terraform apply -target="module.anf_dual_protocol" -var
-file="vars/azure anf dual protocol.tfvars"
```
To delete the deployment

terraform destroy

#### **Recipies:**

Single Node Instance

Terraform variables for single ANF Volume with dual protocol enabled.

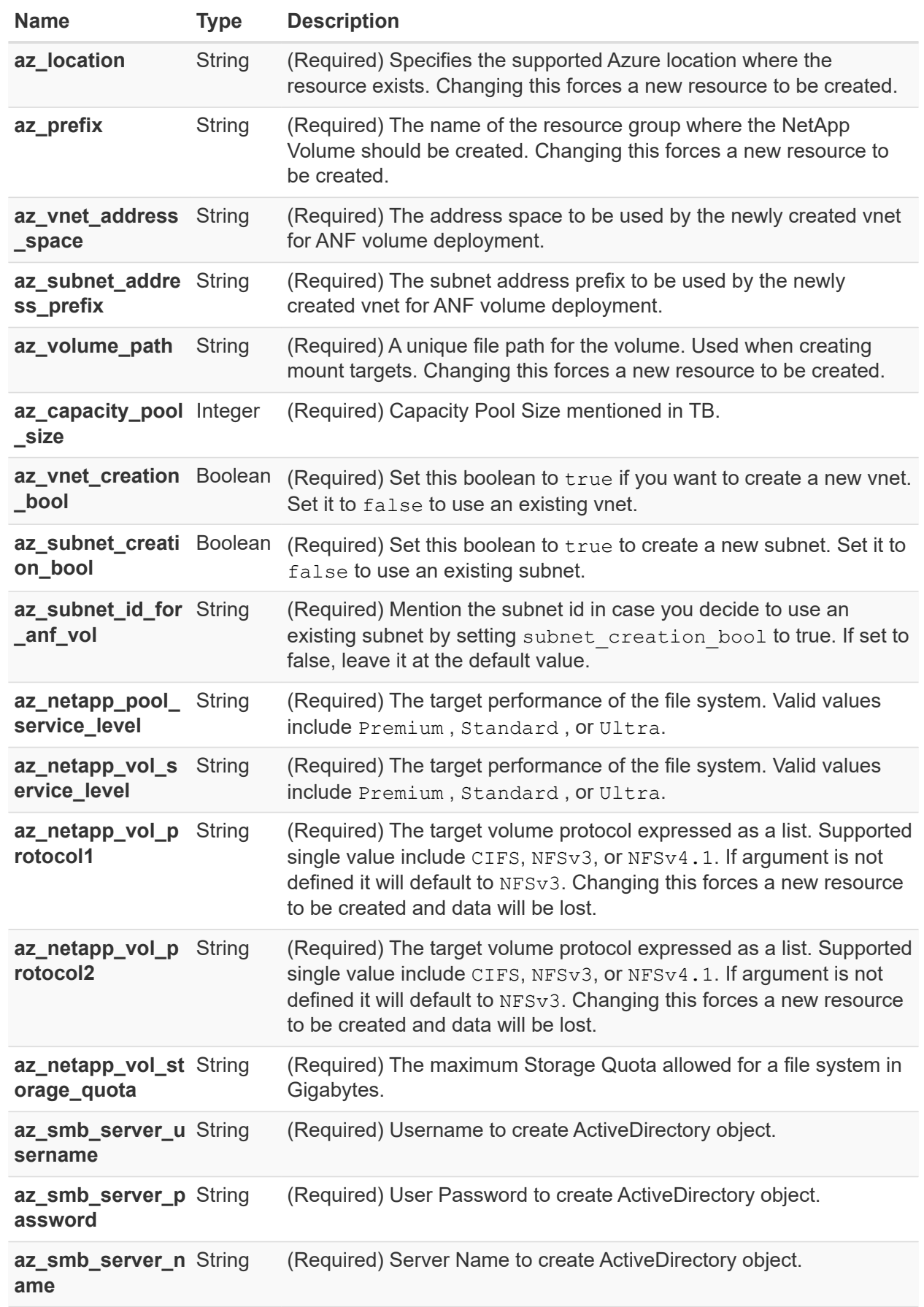

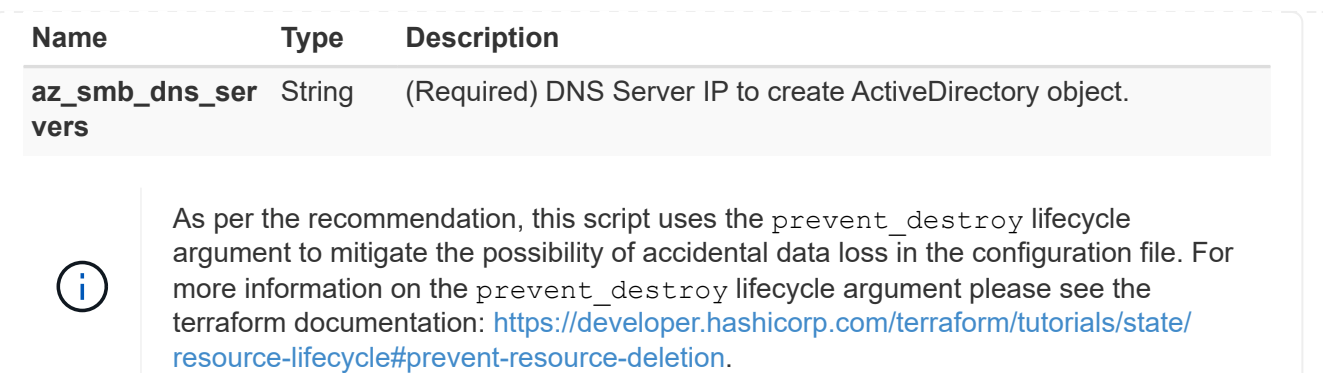

#### **ANF Volume From Snapshot**

#### **Terraform configuration files for deployment of ANF Volume from Snapshot on Azure**

This section contains various Terraform configuration files to deploy/configure ANF (Azure Netapp Files) Volume from Snapshot on Azure.

Terraform Documentation:<https://registry.terraform.io/providers/hashicorp/azurerm/latest/docs>

#### **Procedure**

In order to run the template:

a. Clone the repository.

 git clone https://github.com/NetApp/na\_cloud\_volumes\_automation.git

b. Navigate to the desired folder

cd na\_cloud\_volumes\_automation

c. Login to your Azure CLI (Azure CLI must be installed).

az login

d. Update the variable values in vars/azure\_anf\_volume\_from\_snapshot.tfvars.

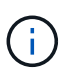

You can choose to deploy the ANF volume using an existing vnet and subnet by setting the variable "vnet creation\_bool" and "subnet\_creation\_bool" value to false and supplying the "subnet id for anf vol". You can also set those values to true and create a new vnet and subnet in which case, the subnet ID will automatically be taken from the newly created subnet.

a. Initialize the Terraform repository to install all the pre-requisites and prepare for deployment.

terraform init

b. Verify the terraform files using terraform validate command.

terraform validate

c. Make a dry run of the configuration to get a preview of all the changes expected by the deployment.

```
terraform plan -target="module.anf volume from snapshot"
-var-file="vars/azure anf volume from snapshot.tfvars"
```
d. Run the deployment

```
terraform apply -target="module.anf volume from snapshot"
-var-file="vars/azure anf volume from snapshot.tfvars"
```
To delete the deployment

terraform destroy

#### **Recipies:**

Single Node Instance

Terraform variables for single ANF Volume using snapshot.

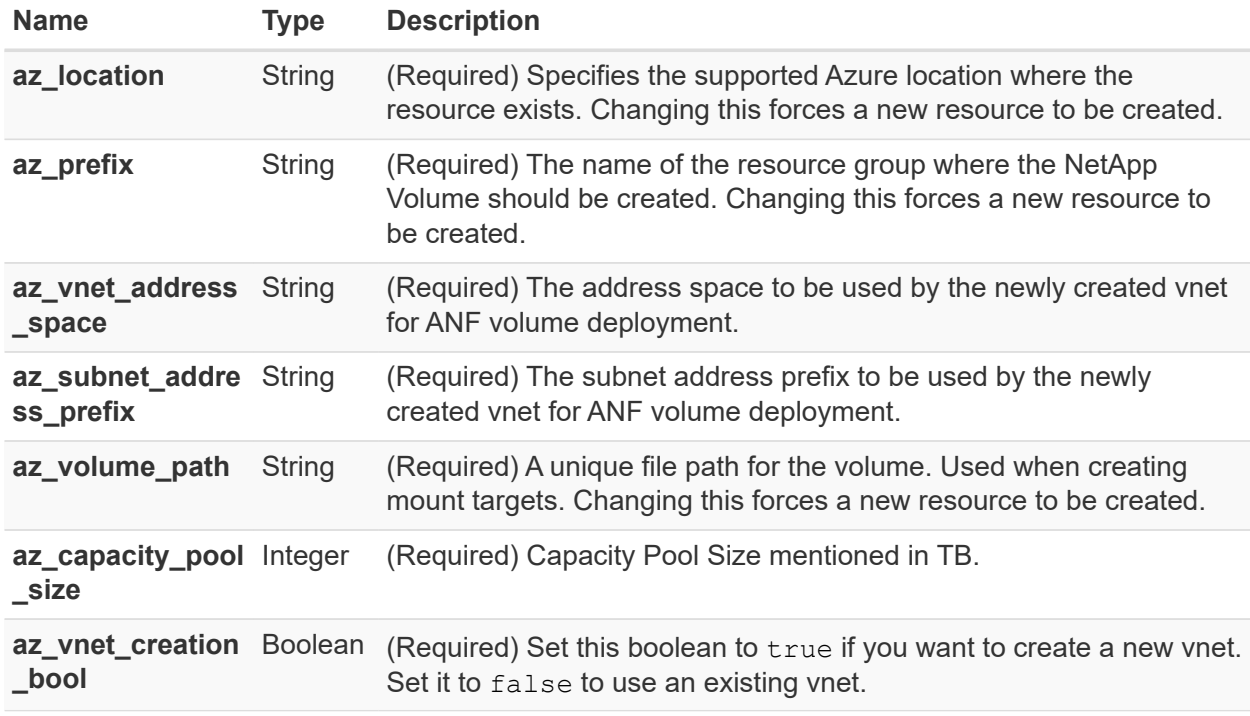

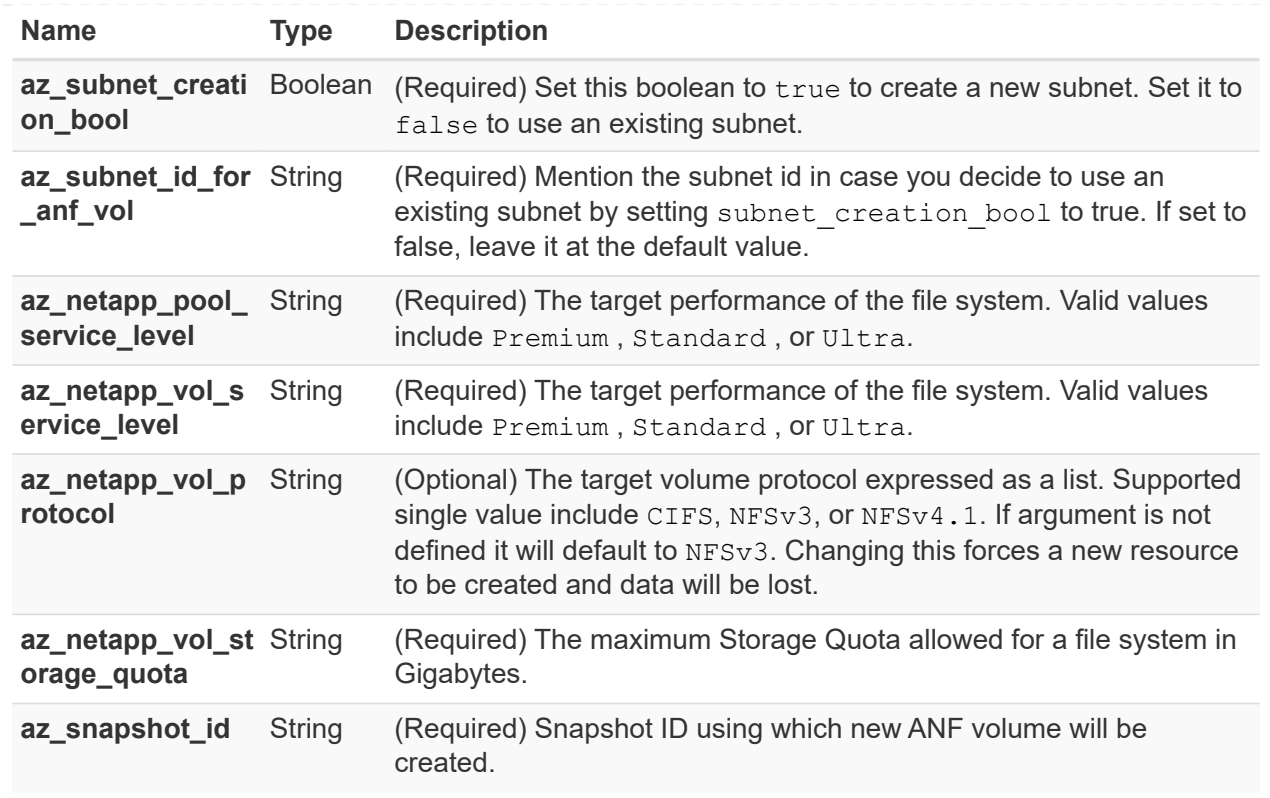

As per the recommendation, this script uses the prevent destroy lifecycle argument to mitigate the possibility of accidental data loss in the configuration file. For more information on the prevent destroy lifecycle argument please see the terraform documentation: [https://developer.hashicorp.com/terraform/tutorials/state/](https://developer.hashicorp.com/terraform/tutorials/state/resource-lifecycle#prevent-resource-deletion) [resource-lifecycle#prevent-resource-deletion](https://developer.hashicorp.com/terraform/tutorials/state/resource-lifecycle#prevent-resource-deletion).

#### **CVO Single Node Deployment**

#### **Terraform configuration files for deployment of Single Node CVO on Azure**

This section contains various Terraform configuration files to deploy/configure Single Node CVO (Cloud Volumes ONTAP) on Azure.

Terraform Documentation: [https://registry.terraform.io/providers/NetApp/netapp-cloudmanager/latest/](https://registry.terraform.io/providers/NetApp/netapp-cloudmanager/latest/docs) [docs](https://registry.terraform.io/providers/NetApp/netapp-cloudmanager/latest/docs)

#### **Procedure**

Œ

In order to run the template:

a. Clone the repository.

```
  git clone
https://github.com/NetApp/na_cloud_volumes_automation.git
```
b. Navigate to the desired folder

cd na\_cloud\_volumes\_automation

c. Login to your Azure CLI (Azure CLI must be installed).

az login

- d. Update the variables in vars\azure cvo single node deployment.tfvars.
- e. Initialize the Terraform repository to install all the pre-requisites and prepare for deployment.

terraform init

f. Verify the terraform files using terraform validate command.

terraform validate

g. Make a dry run of the configuration to get a preview of all the changes expected by the deployment.

```
  terraform plan
-target="module.az cvo single node deployment" -var
-file="vars\azure cvo single node deployment.tfvars"
```
h. Run the deployment

```
  terraform apply
-target="module.az cvo single node deployment" -var
-file="vars\azure cvo single node deployment.tfvars"
```
To delete the deployment

terraform destroy

#### **Recipies:**

```
Single Node Instance
```
Terraform variables for single node Cloud Volumes ONTAP (CVO).

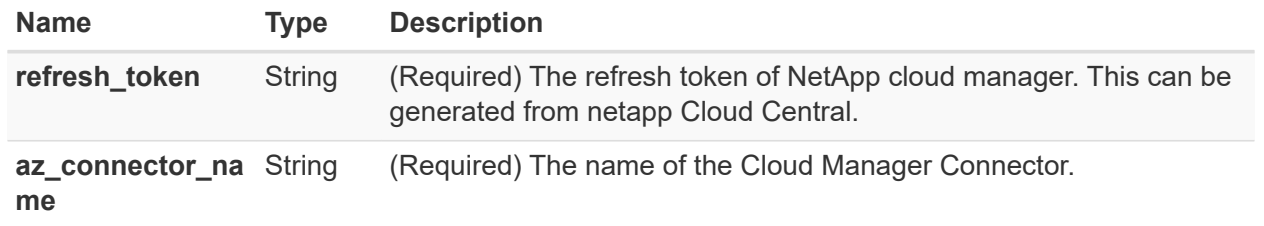

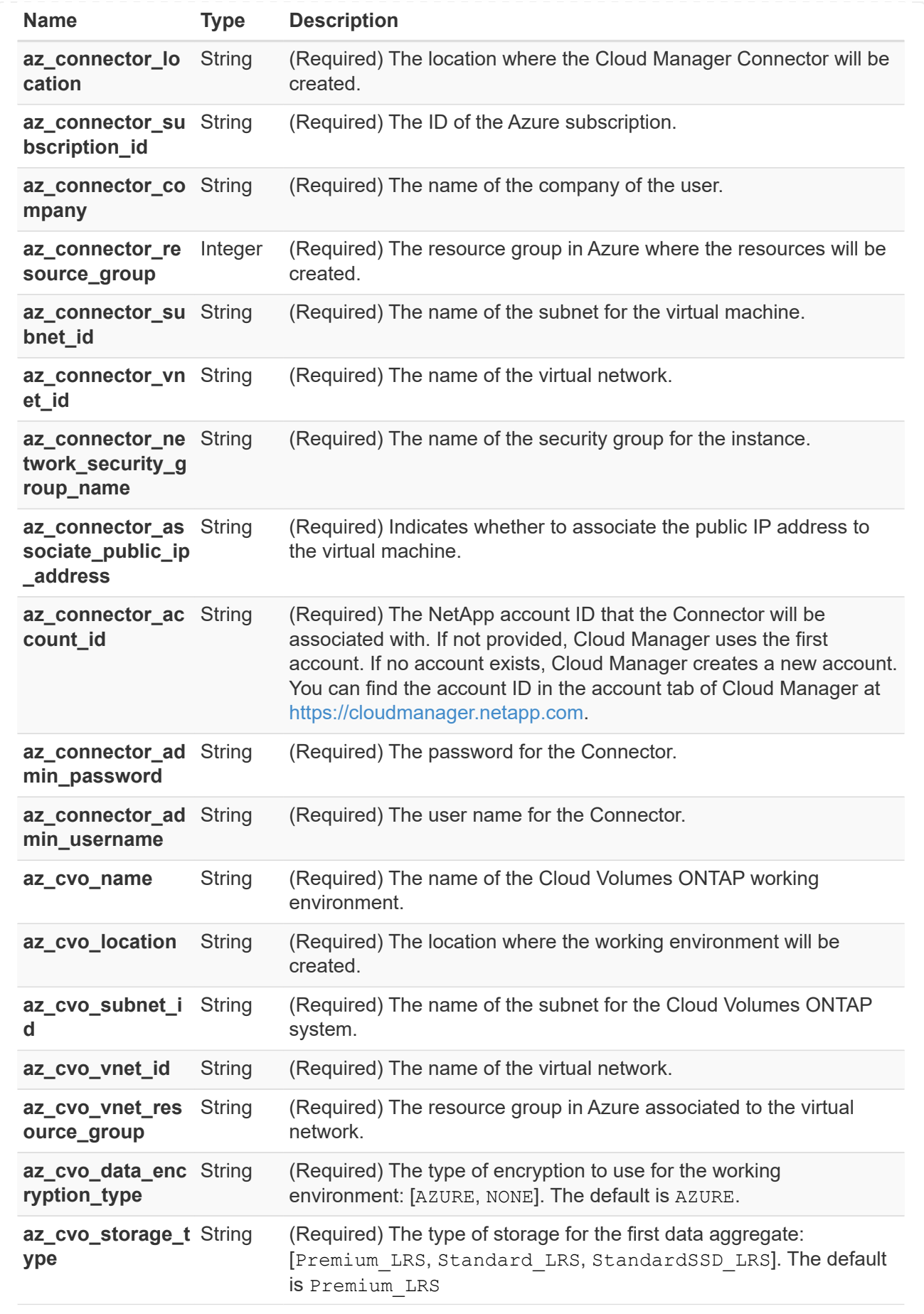

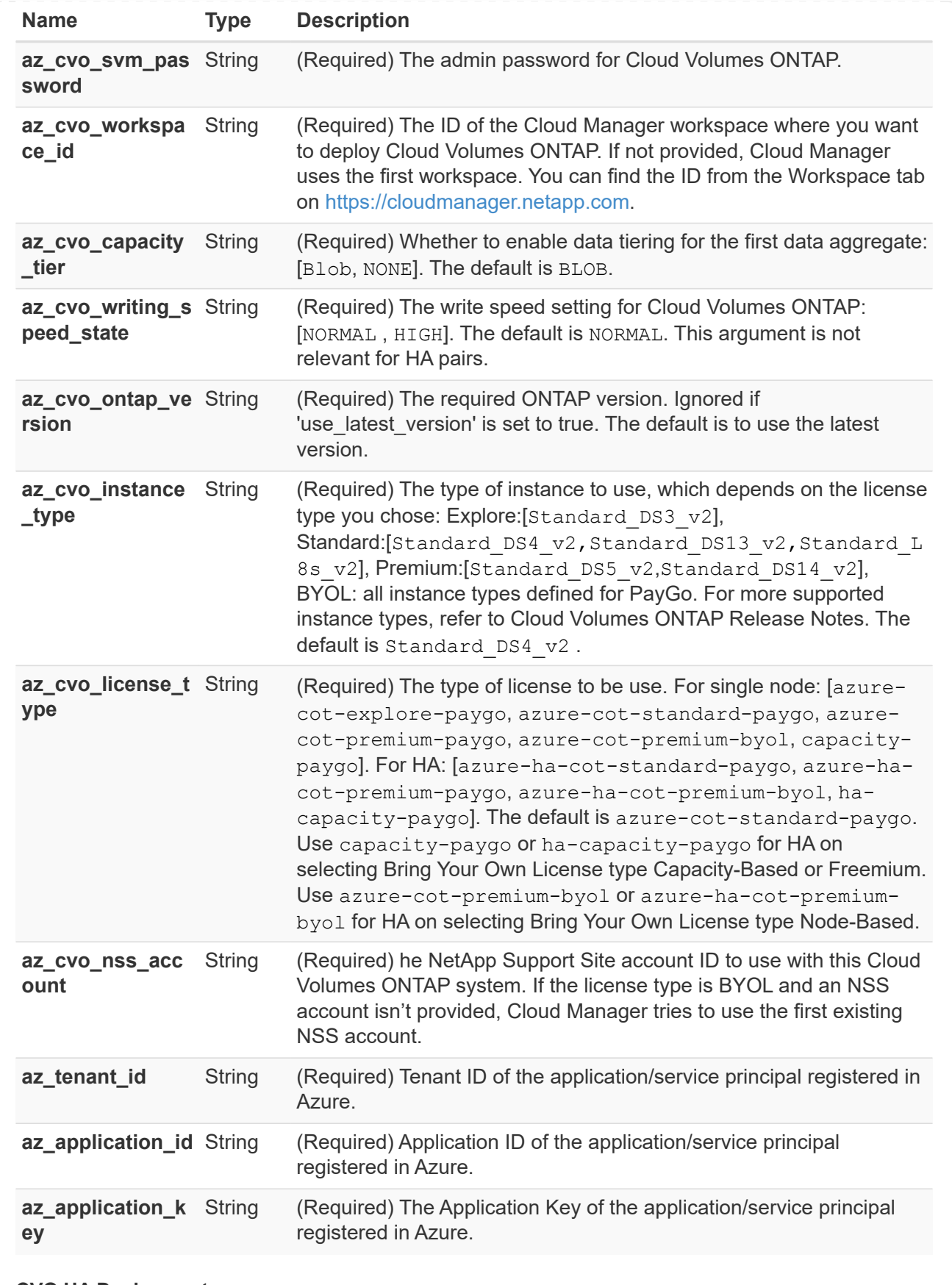

### **CVO HA Deployment**

**Terraform configuration files for deployment of CVO HA on Azure**

This section contains various Terraform configuration files to deploy/configure CVO (Cloud Volumes

ONTAP) HA (High Availability) on Azure.

Terraform Documentation: [https://registry.terraform.io/providers/NetApp/netapp-cloudmanager/latest/](https://registry.terraform.io/providers/NetApp/netapp-cloudmanager/latest/docs) [docs](https://registry.terraform.io/providers/NetApp/netapp-cloudmanager/latest/docs)

#### **Procedure**

In order to run the template:

a. Clone the repository.

```
  git clone
https://github.com/NetApp/na_cloud_volumes_automation.git
```
b. Navigate to the desired folder

cd na\_cloud\_volumes\_automation

c. Login to your Azure CLI (Azure CLI must be installed).

az login

- d. Update the variables in vars\azure\_cvo\_ha\_deployment.tfvars.
- e. Initialize the Terraform repository to install all the pre-requisites and prepare for deployment.

terraform init

f. Verify the terraform files using terraform validate command.

terraform validate

g. Make a dry run of the configuration to get a preview of all the changes expected by the deployment.

```
terraform plan -target="module.az cvo ha deployment" -var
-file="vars\azure cvo ha deployment.tfvars"
```
h. Run the deployment

```
terraform apply -target="module.az cvo ha deployment" -var
-file="vars\azure cvo ha deployment.tfvars"
```
To delete the deployment

terraform destroy

## **Recipies:**

HA Pair Instance

Terraform variables for HA pair Cloud Volumes ONTAP (CVO).

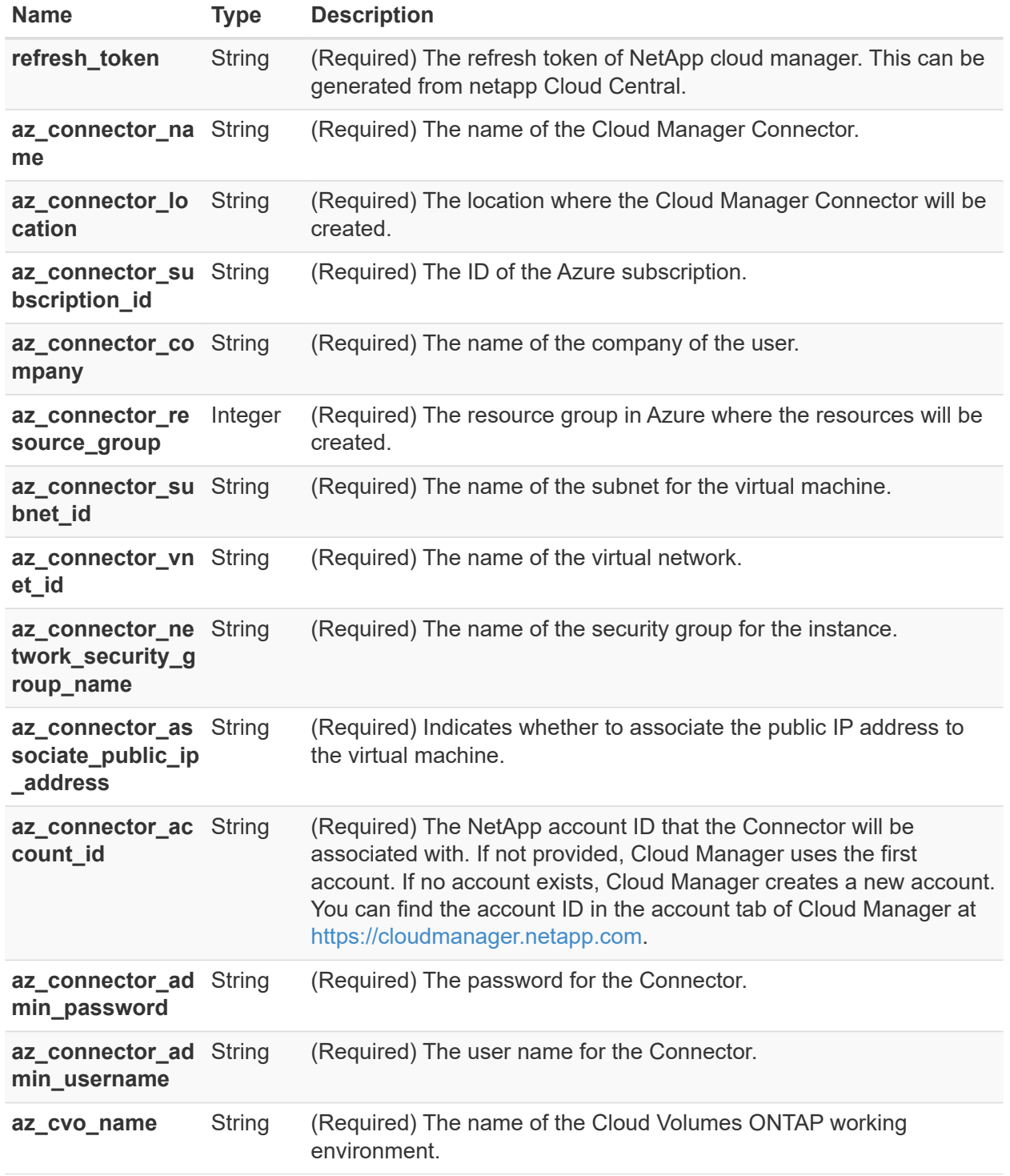

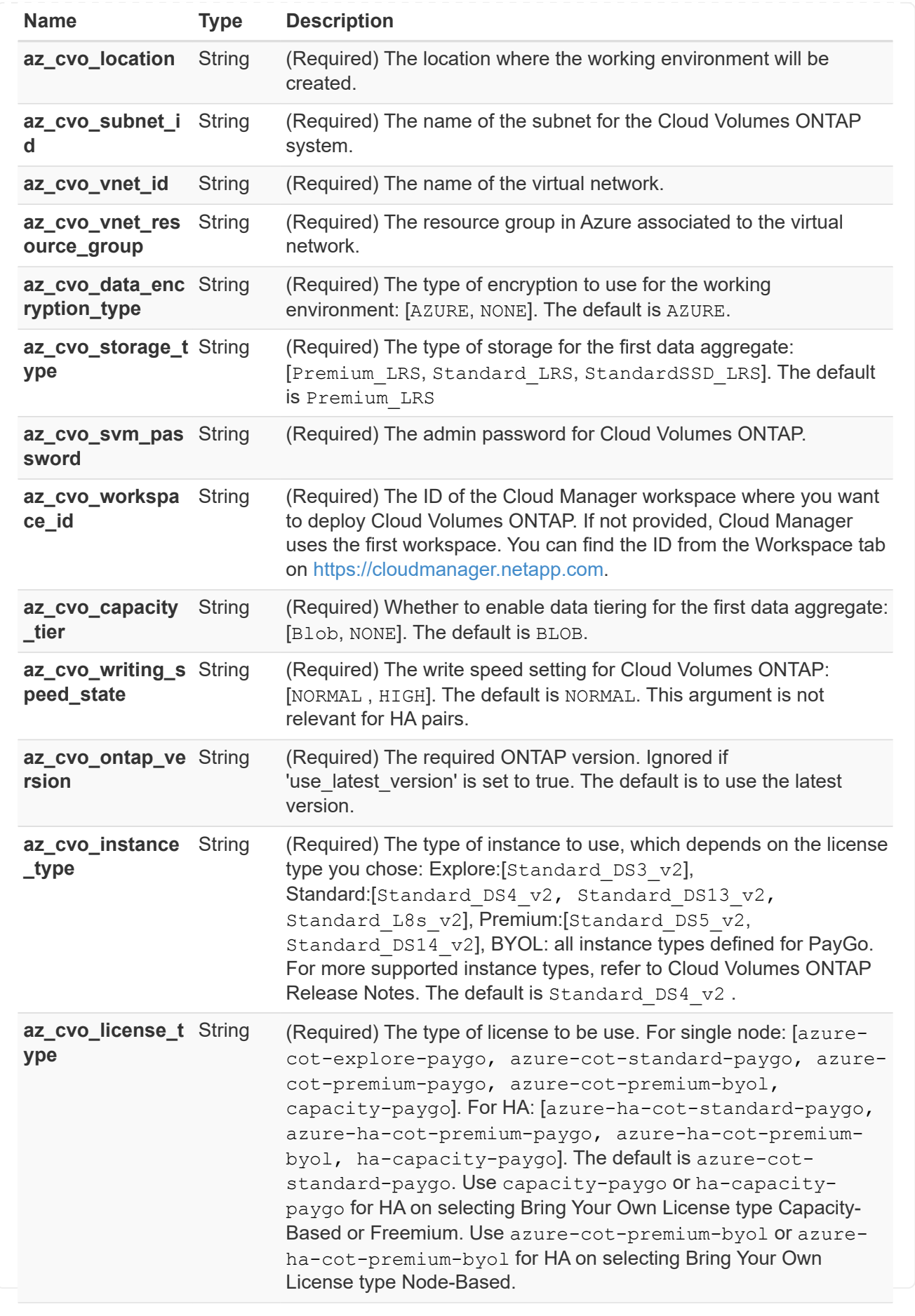

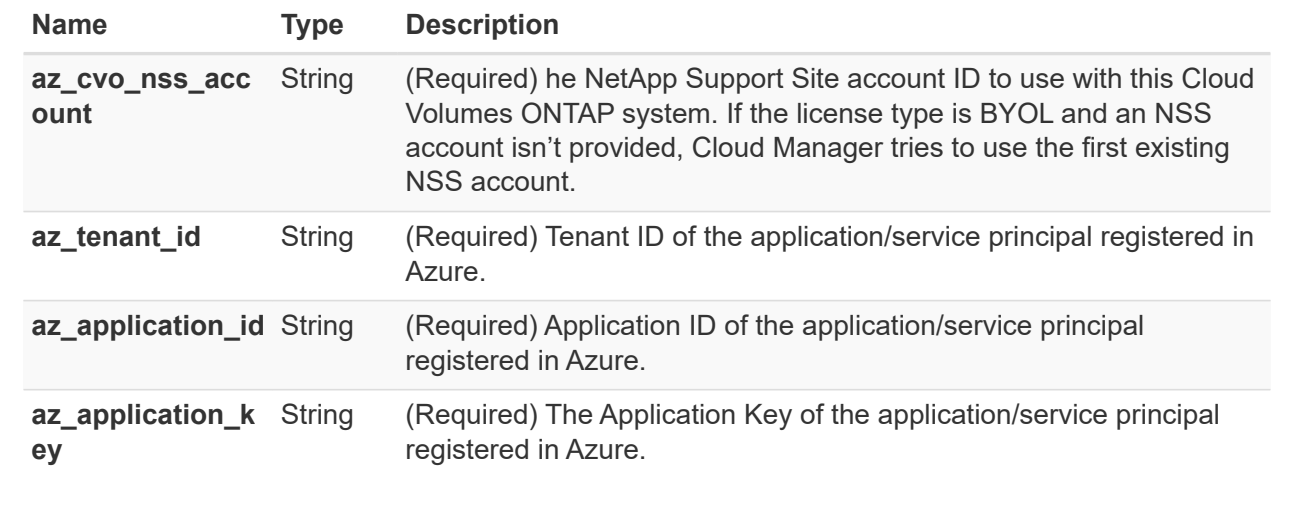

#### **CVO Single Node Deployment**

#### **Terraform configuration files for deployment of NetApp CVO (Single Node Instance) on GCP**

This section contains various Terraform configuration files to deploy/configure single node NetApp CVO (Cloud Volumes ONTAP) on GCP (Google Cloud Platform).

Terraform Documentation: [https://registry.terraform.io/providers/NetApp/netapp-cloudmanager/latest/](https://registry.terraform.io/providers/NetApp/netapp-cloudmanager/latest/docs) [docs](https://registry.terraform.io/providers/NetApp/netapp-cloudmanager/latest/docs)

#### **Procedure**

In order to run the template:

a. Clone the repository.

```
  git clone
https://github.com/NetApp/na_cloud_volumes_automation.git
```
b. Navigate to the desired folder

```
  cd na_cloud_volumes_automation/
```
- c. Save the GCP authentication key JSON file in the directory.
- d. Update the variable values in vars/gcp\_cvo\_single\_node\_deployment.tfvar

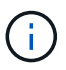

You can choose to deploy the connector by setting the variable "gcp\_connector\_deploy\_bool" value to true/false.

e. Initialize the Terraform repository to install all the pre-requisites and prepare for deployment.

terraform init

f. Verify the terraform files using terraform validate command.

terraform validate

g. Make a dry run of the configuration to get a preview of all the changes expected by the deployment.

 terraform plan -target="module.gco\_single\_node" -var -file="vars/gcp\_cvo\_single\_node\_deployment.tfvars"

h. Run the deployment

```
  terraform apply -target="module.gcp_single_node" -var
-file="vars/gcp_cvo_single_node_deployment.tfvars"
```
To delete the deployment

terraform destroy

#### **Recipies:**

Connector

Terraform variables for NetApp GCP connector instance for CVO deployment.

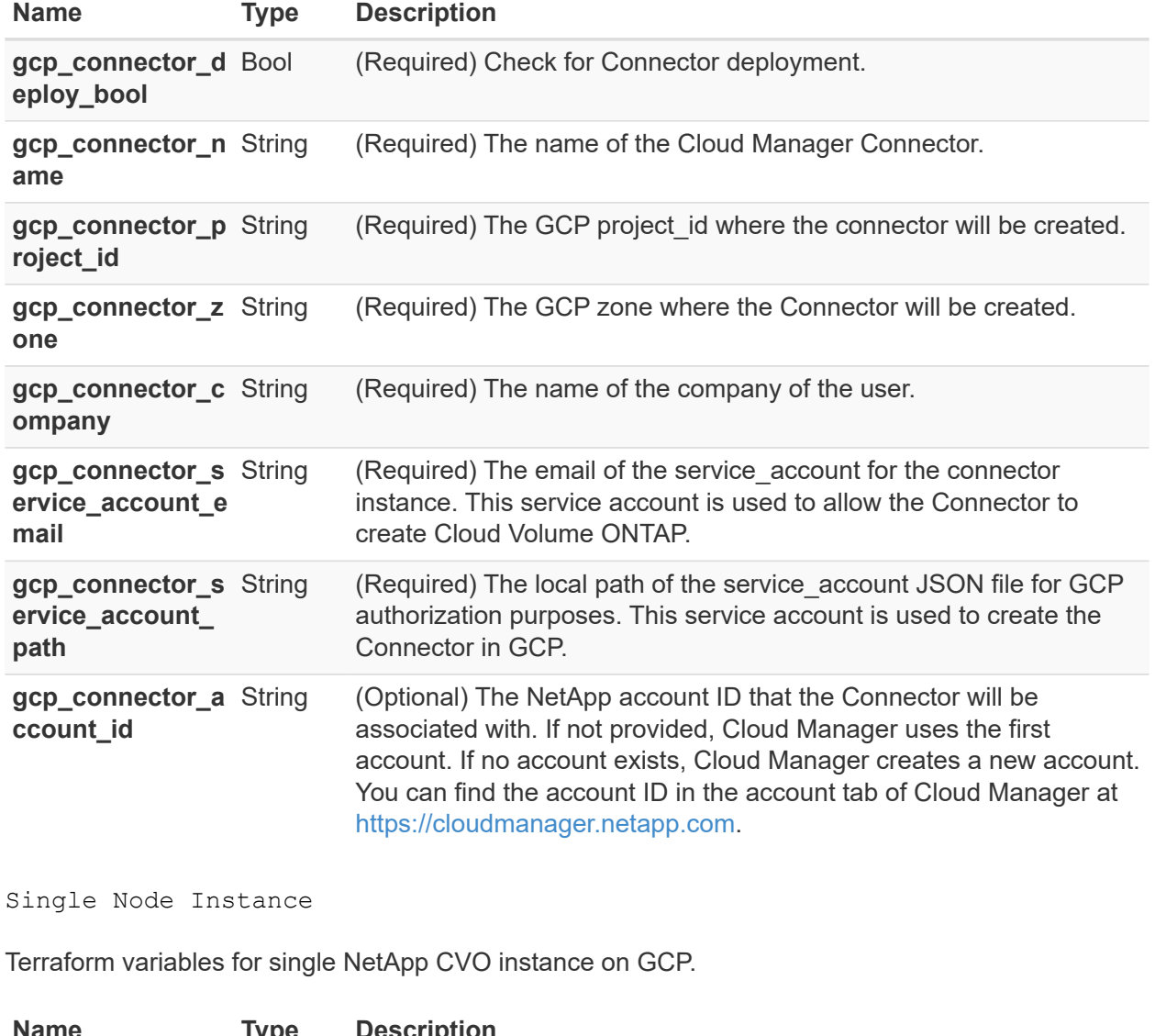

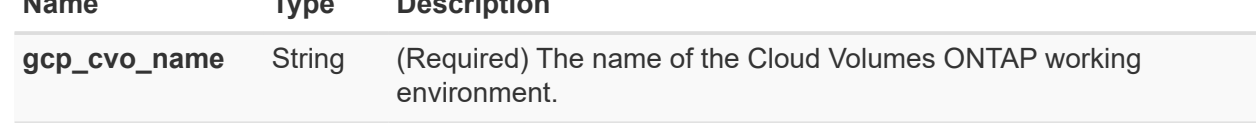

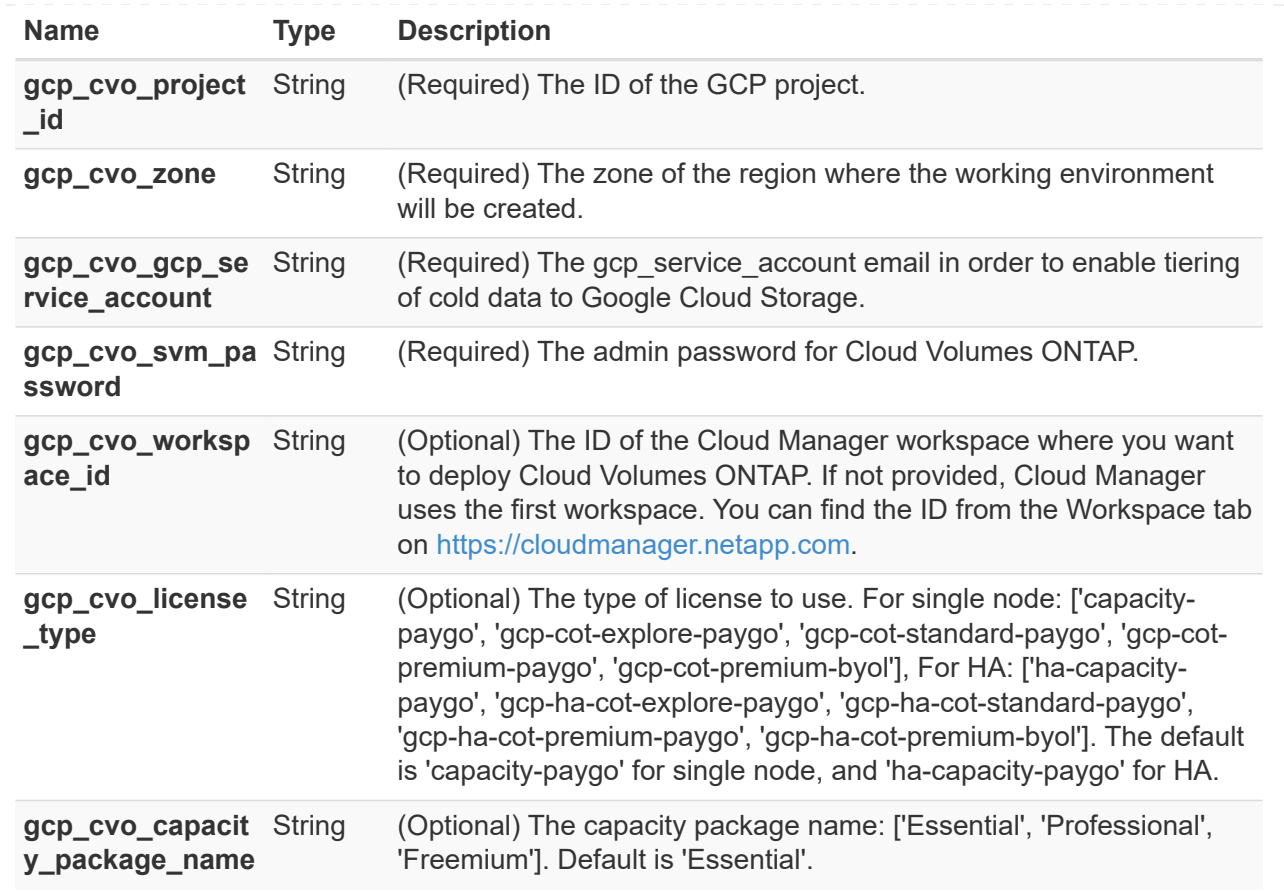

#### **CVO HA Deployment**

#### **Terraform configuration files for deployment of NetApp CVO (HA Pair) on GCP**

This section contains various Terraform configuration files to deploy/configure NetApp CVO (Cloud Volumes ONTAP) in high availability pair on GCP (Google Cloud Platform).

Terraform Documentation: [https://registry.terraform.io/providers/NetApp/netapp-cloudmanager/latest/](https://registry.terraform.io/providers/NetApp/netapp-cloudmanager/latest/docs) [docs](https://registry.terraform.io/providers/NetApp/netapp-cloudmanager/latest/docs)

#### **Procedure**

In order to run the template:

a. Clone the repository.

git clone

https://github.com/NetApp/na\_cloud\_volumes\_automation.git

#### b. Navigate to the desired folder

cd na\_cloud\_volumes\_automation/

- c. Save the GCP authentication key JSON file in the directory.
- d. Update the variable values in vars/gcp\_cvo\_ha\_deployment.tfvars.

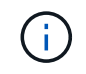

You can choose to deploy the connector by setting the variable "gcp\_connector\_deploy\_bool" value to true/false.

e. Initialize the Terraform repository to install all the pre-requisites and prepare for deployment.

terraform init

f. Verify the terraform files using terraform validate command.

```
  terraform validate
```
g. Make a dry run of the configuration to get a preview of all the changes expected by the deployment.

```
  terraform plan -target="module.gcp_ha" -var
-file="vars/gcp_cvo_ha_deployment.tfvars"
```
h. Run the deployment

```
  terraform apply -target="module.gcp_ha" -var
-file="vars/gcp_cvo_ha_deployment.tfvars"
```
To delete the deployment

terraform destroy

#### **Recipies:**

Connector

Terraform variables for NetApp GCP connector instance for CVO deployment.

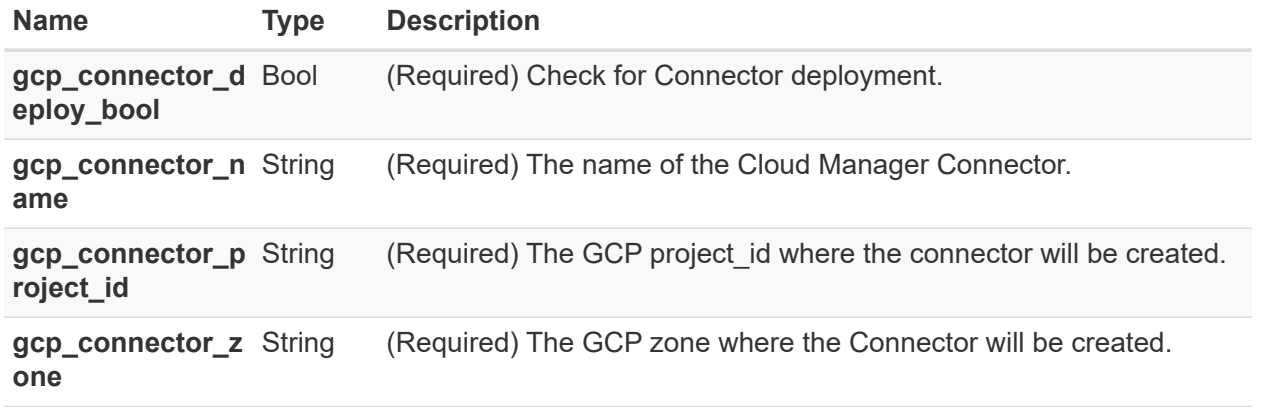

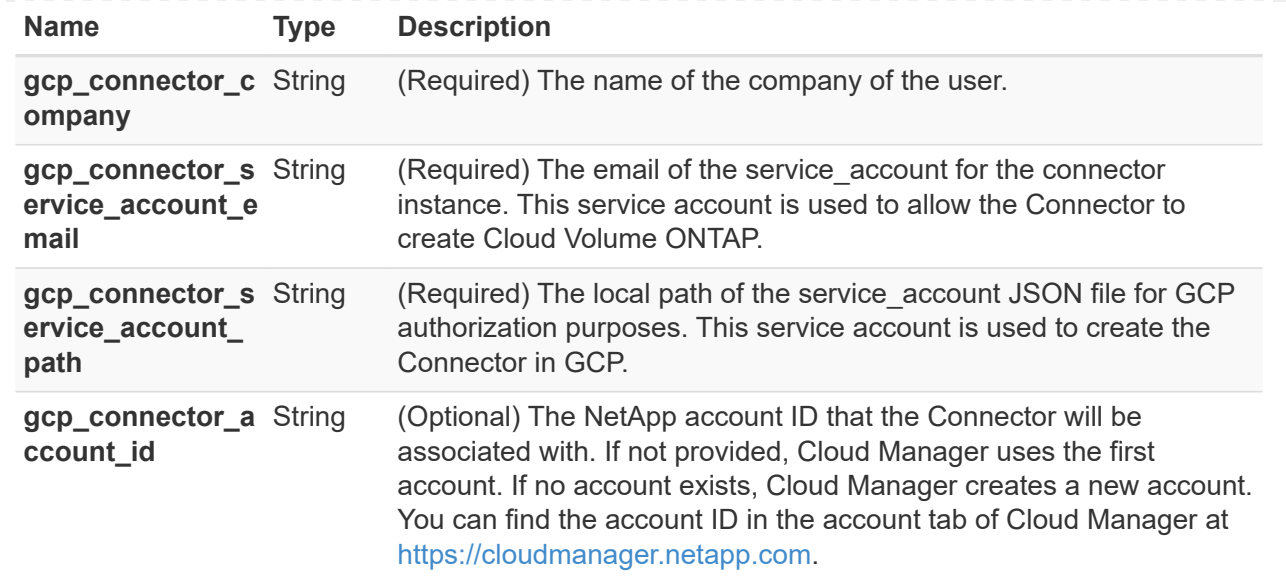

HA Pair

Terraform variables for NetApp CVO instances in HA Pair on GCP.

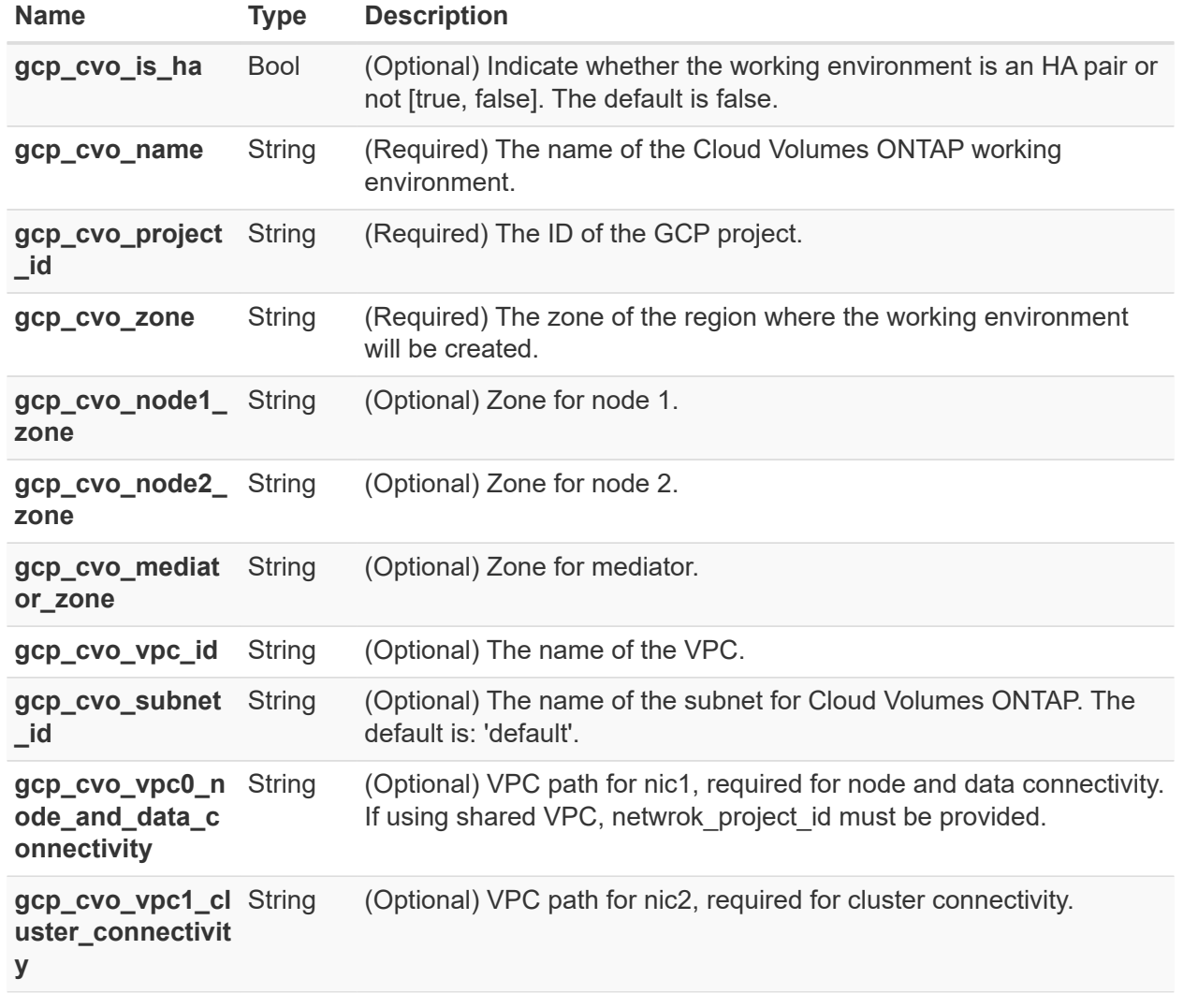

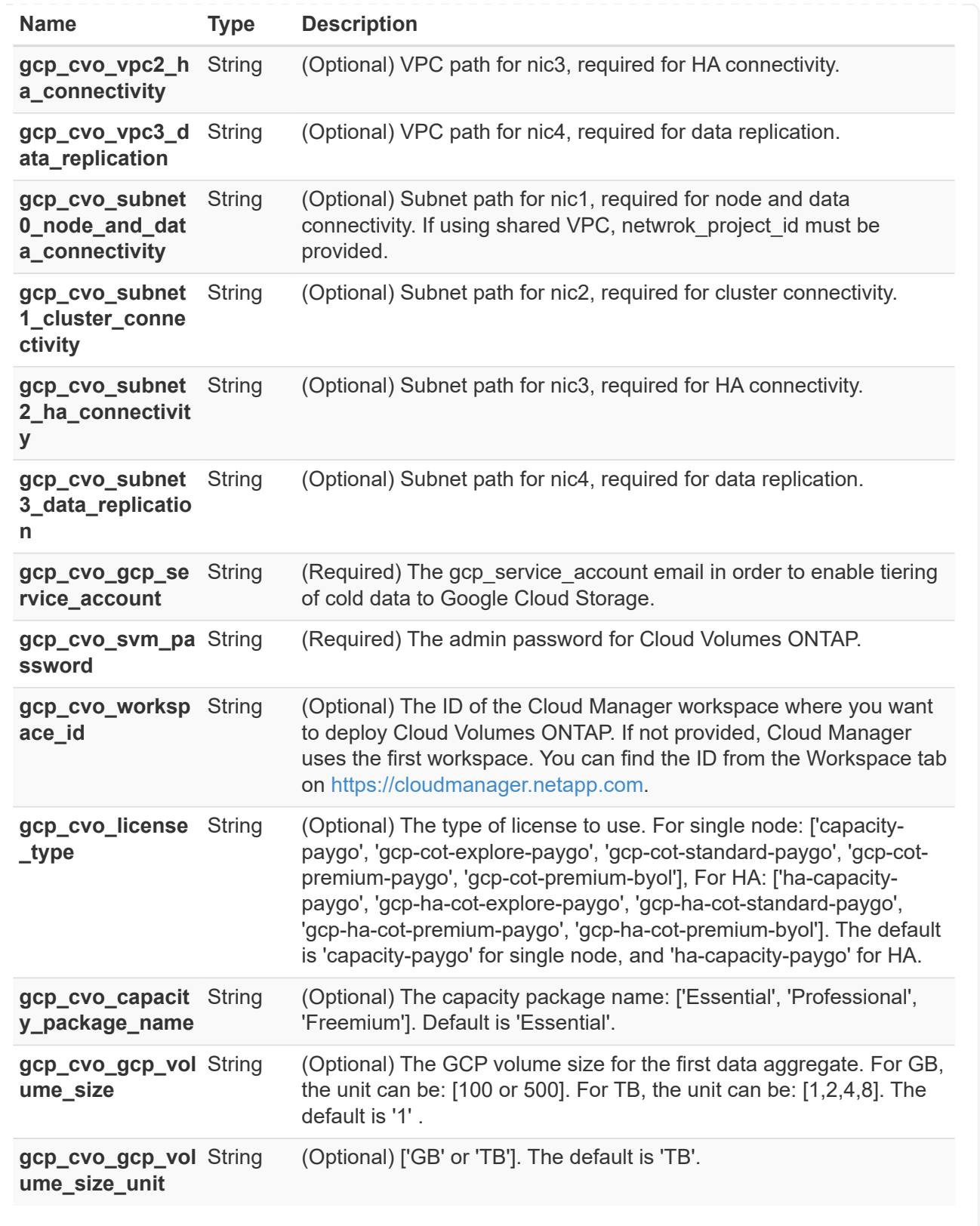

#### **CVS Volume**

**Terraform configuration files for deployment of NetApp CVS Volume on GCP**

This section contains various Terraform configuration files to deploy/configure NetApp CVS (Cloud Volumes Services) Volume on GCP (Google Cloud Platform).

Terraform Documentation:<https://registry.terraform.io/providers/NetApp/netapp-gcp/latest/docs>

#### **Procedure**

In order to run the template:

a. Clone the repository.

 git clone https://github.com/NetApp/na\_cloud\_volumes\_automation.git

b. Navigate to the desired folder

cd na\_cloud\_volumes\_automation/

- c. Save the GCP authentication key JSON file in the directory.
- d. Update the variable values in vars/gcp\_cvs\_volume.tfvars.
- e. Initialize the Terraform repository to install all the pre-requisites and prepare for deployment.

terraform init

f. Verify the terraform files using terraform validate command.

terraform validate

g. Make a dry run of the configuration to get a preview of all the changes expected by the deployment.

```
  terraform plan -target="module.gcp_cvs_volume" -var
-file="vars/gcp_cvs_volume.tfvars"
```
h. Run the deployment

```
  terraform apply -target="module.gcp_cvs_volume" -var
-file="vars/gcp_cvs_volume.tfvars"
```
To delete the deployment

terraform destroy

#### **Recipies:**

CVS Volume

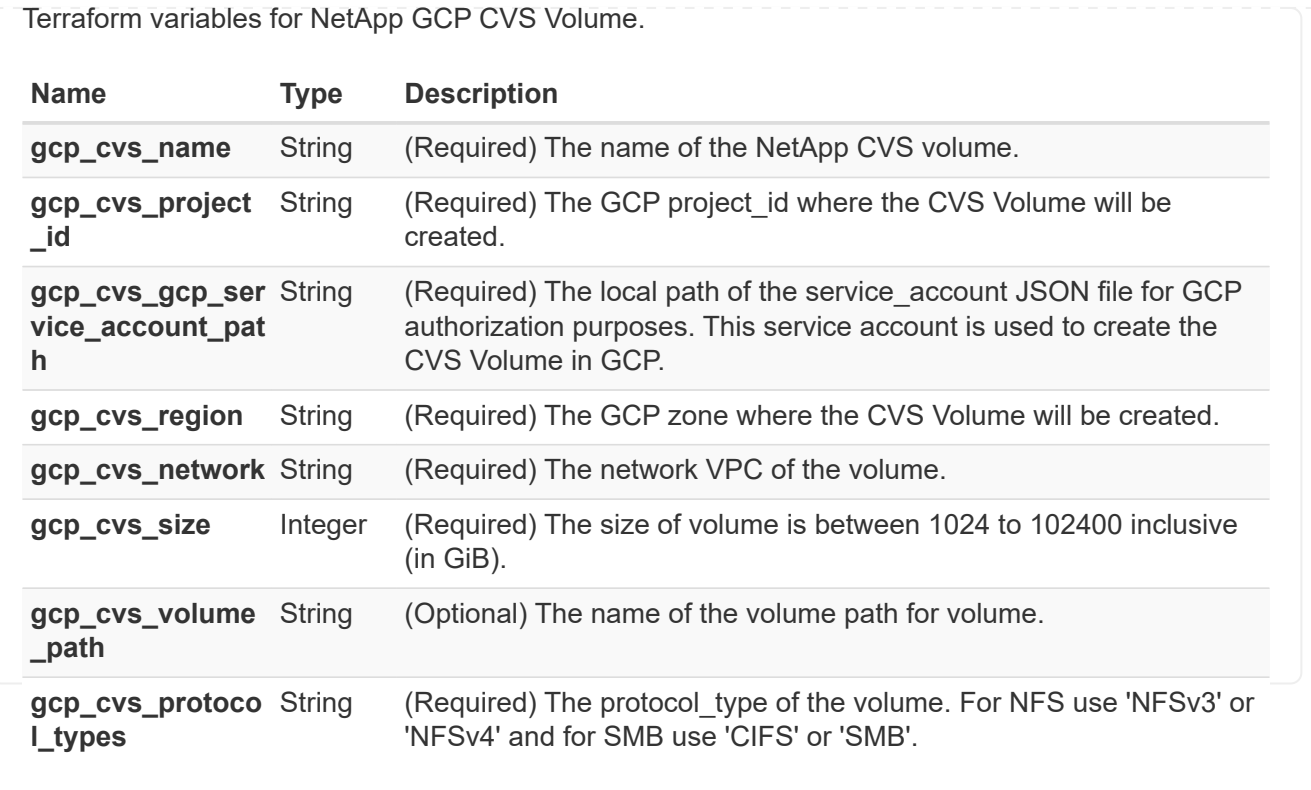

## <span id="page-48-0"></span>**FSx for ONTAP Monitoring and Auto-Resizing using AWS Lambda Function**

## **Overview: Monitoring and Auto-Resizing FSx for ONTAP via AWS Lambda function**

FSx for ONTAP is a first-party enterprise-grade cloud storage service available on AWS that provides highly reliable, scalable, high-performing and feature-rich file storage built on the popular NetApp ONTAP file system.

FSx for ONTAP provides a seamless deployment and management experience. No storage expertise is required to get started. To simplify monitoring, an AWS lambda function (to automate resizing of total storage capacity, volume size or LUN size based on threshold) can be used. This document provides a step-by-step guide to creating an automated setup that monitors FSx for ONTAP at regular intervals, notifies and resizes when a user-specified threshold is crossed and notifies the administrator of the resizing activity.

#### **Features**

The solution provides the following features:

- Ability to monitor:
	- Usage of overall Storage Capacity of FSx for ONTAP
	- Usage of each volume (thin provisioned / thick provisioned)
	- Usage of each LUN (thin provisioned / thick provisioned)
- Ability to resize any of the above when a user-defined threshold is breached
- Alerting mechanism to receive usage warnings and resizing notifications via email
- Ability to delete snapshots older than the user-defined threshold
- Ability to get a list of FlexClone volumes and snapshots associated
- Ability to monitor the checks at a regular interval
- Ability to use the solution with or without internet access
- Ability to deploy manually or using AWS CloudFormation Template
- Ability to monitor multiple FSx for ONTAP filesystems in a single VPC

#### **Pre-requisites**

Before you begin, ensure that the following prerequisites are met:

- FSx for ONTAP is deployed
- Private subnet with connectivity to FSx for ONTAP
- "fsxadmin" password has been set for FSx for ONTAP

#### **High-Level Architecture**

- AWS Lambda Function makes API calls to FSx for ONTAP for retrieving and updating the size of Storage Capacity, Volumes and LUNs.
- "fsxadmin" password stored as secure string in AWS SSM Parameter Store for an added layer of security.
- AWS SES (Simple Email Service) is used to notify end-users when a resizing event occurs.
- If deploying the solution in a VPC without internet access, VPC Endpoints for AWS SSM, FSx and SES are set up to allow Lambda to reach these services via AWS internal network.

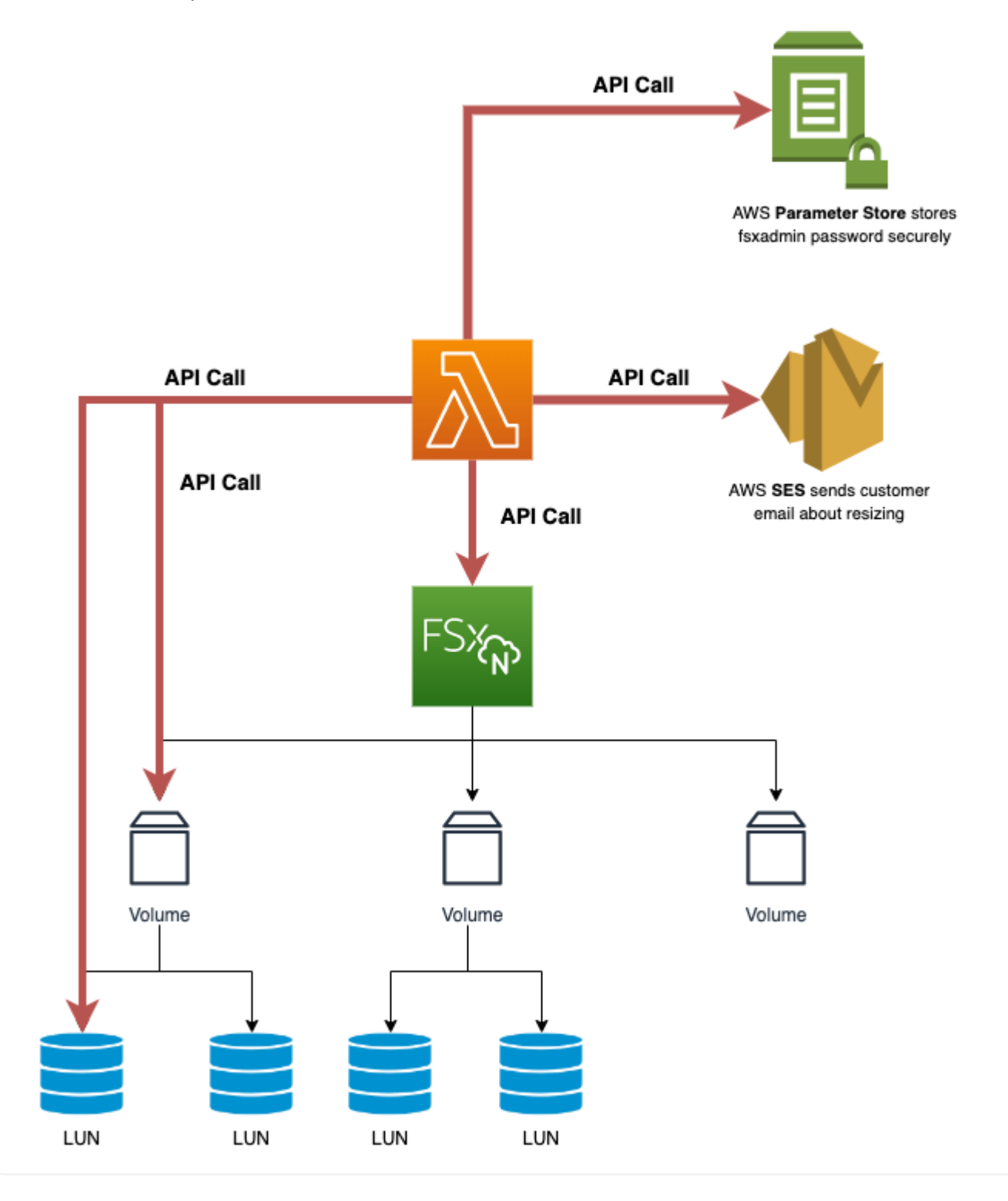

## **Solution Deployment**

### **Automated Deployment**

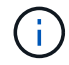

Covers single FSx for ONTAP filesystem.

Follow the series of steps to complete the automated deployment of this solution:

#### **Step 1: Clone the GitHub repository**

Clone the GitHub repository on your local system:

git clone https://github.com/NetApp/fsxn-monitoring-auto-resizing.git

- 1. Navigate to AWS Console > **S3** and click on **Create bucket**. Create the bucket with the default settings.
- 2. Once inside the bucket, click on **Upload** > **Add files** and select **Utilities.zip** from the cloned GitHub repository on your system.

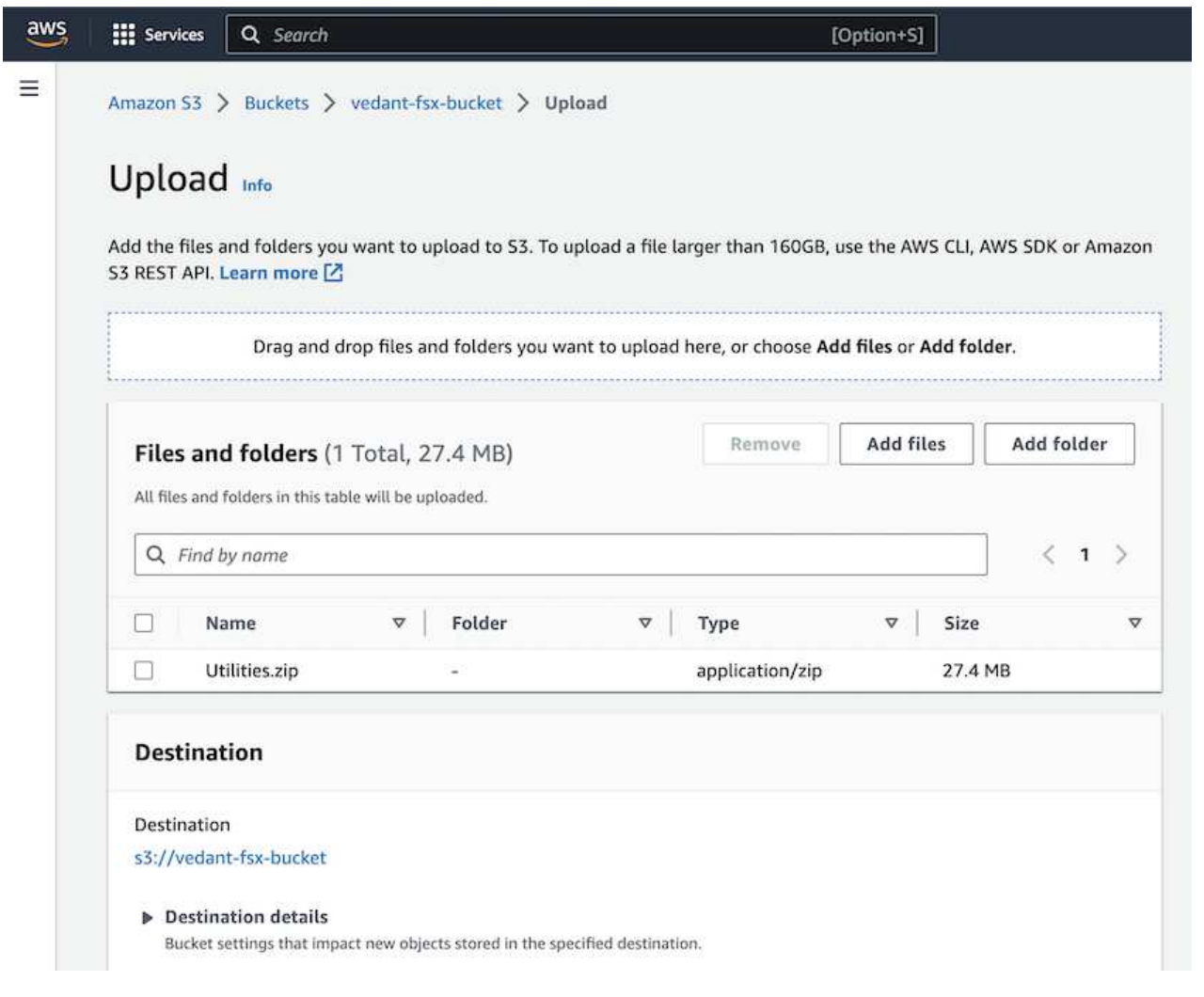

 $\left(\begin{smallmatrix} 1\\1\end{smallmatrix}\right)$ 

Follow this step if you want to deploy the solution without internet access (Note: There will be added costs associated with VPC endpoints being set up.)

1. Navigate to AWS Console > **AWS Simple Email Service (SES)** > **SMTP Settings** and click on **Create SMTP credentials**

Skip this step if SES SMTP setup is already in place.

2. Enter an IAM User Name or leave it at the default value and click on **Create User**. Save the **SMTP user name** and **SMTP password** for further use.

Specify user details Create user for SMTP Create an IAM user with SMTP credentials for SMTP authentication with Amazon SES. User name ses-smtp-user.20230904-201255 The user name can have up to 64 characters. Valid characters: A-Z, a-z, 0-9, and + = , . @ \_ - (hyphen) Permissions policy for user This pern ves the user permissions to access AWS SES.  $1 - 1$ "Version": "2012-10-17",<br>"Statement": [  $\rightarrow$  $\overline{3}$ . "Statement": [<br>{ "Effect": "Allow",<br>"Action": "ses:SendRawEmail",<br>"Resource": "\*"<br>}  $\mathbf{A}$  $5$  $\begin{matrix} 6 \\ 7 \end{matrix}$  $\begin{smallmatrix}&&1\\1&&&1\end{smallmatrix}$  $8$  $10<sup>1</sup>$ Tags - optional Tags are key-value pairs you can add to AWS resources to help identify, organize, or search for resources. Choose any tags you want to associate with this user. No tags associated with the resource. Add new tag You can add up to 50 more tags Create user Cancel

1. Navigate to AWS Console > **CloudFormation** > Create stack > With New Resources (Standard).

```
Prepare template: Template is ready
Specify template: Upload a template file
Choose file: Browse to the cloned GitHub repo and select fsxn-
monitoring-solution.yaml
```
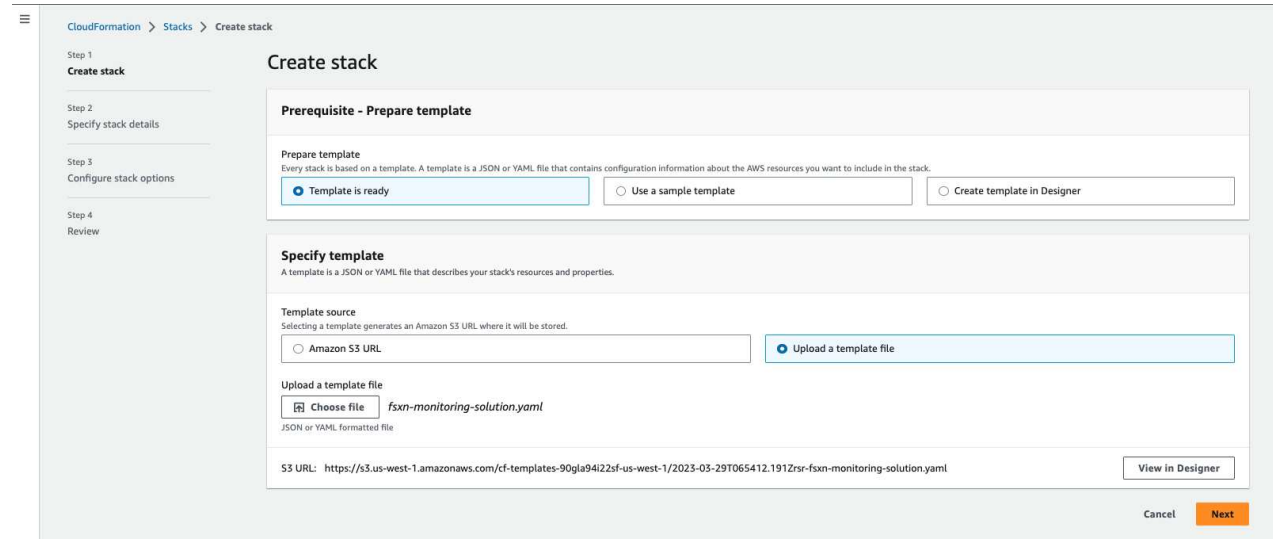

#### Click on Next

2. Enter the stack details. Click on Next and check the checkbox for "I acknowledge that AWS CloudFormation might create IAM resources" and click on Submit.

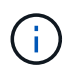

If "Does VPC have internet access?" is set to False, "SMTP Username for AWS SES" and "SMTP Password for AWS SES" are required. Otherwise, they can be left empty.

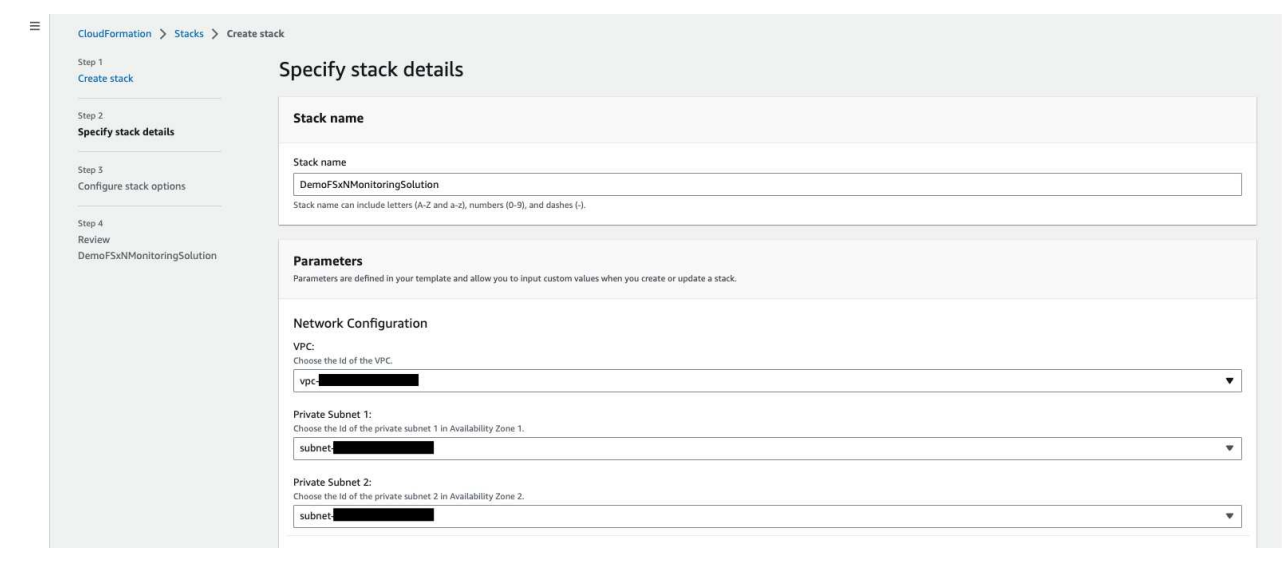

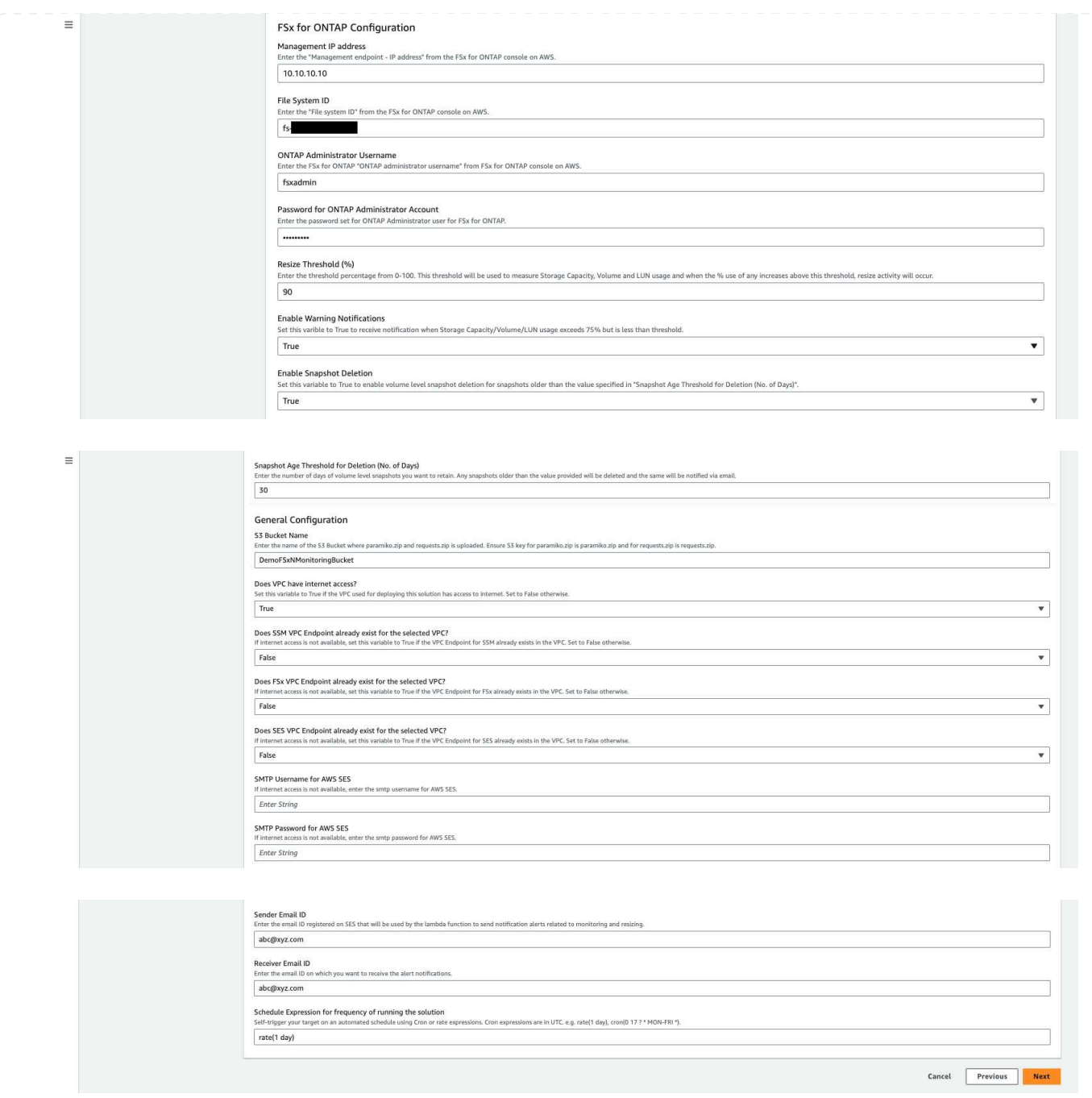

- 3. Once the CloudFormation deployment starts, the email ID mentioned in the "sender email ID" will get an email asking them to authorize the use of the email address with AWS SES. Click on the link to verify the email address.
- 4. Once the CloudFormation stack deployment is completed, if there are any warnings/notifications, an email will be sent to the recipient email ID with the notification details.

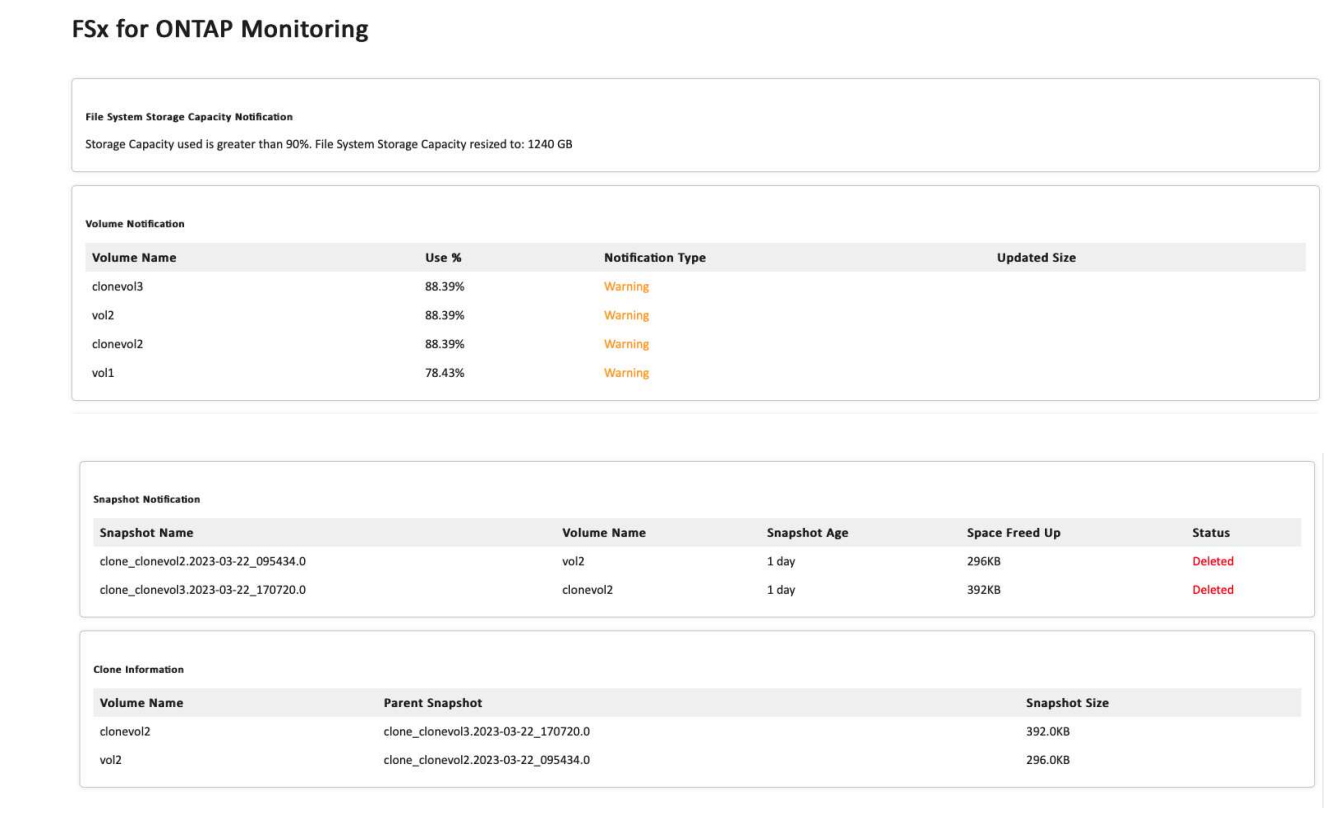

### **Manual Deployment**

 $\binom{1}{1}$ 

Supports monitoring multiple FSx for ONTAP filesystems in a single VPC.

Follow the series of steps to complete the manual deployment of this solution:

### **Step 1: Clone the GitHub repository**

Clone the GitHub repository on your local system:

git clone https://github.com/NetApp/fsxn-monitoring-auto-resizing.git

Follow this step if you want to deploy the solution without internet access (Note: There will be added costs associated with VPC endpoints being set up.)

- 1. Navigate to AWS Console > **AWS Simple Email Service (SES)** > SMTP Settings and click on **Create SMTP credentials**
- 2. Enter an IAM User Name or leave it at the default value and click on Create. Save the username and password for further use.

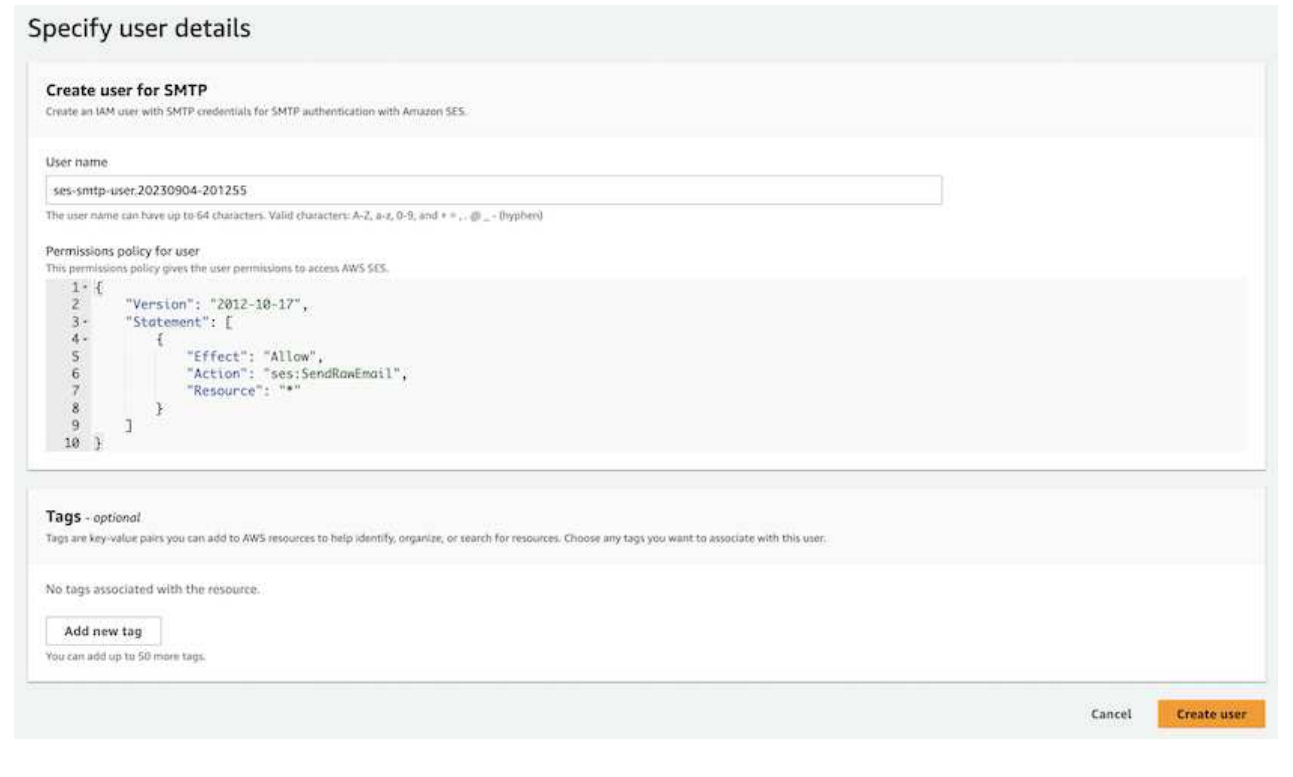

Navigate to AWS Console > **Parameter Store** and click on **Create Parameter**.

```
Name: <Any name/path for storing fsxadmin password>
Tier: Standard
Type: SecureString
KMS key source: My current account
 KMS Key ID: < Use the default one selected>
Value: <Enter the password for "fsxadmin" user configured on FSx for
ONTAP>
```
#### Click on **Create parameter**.

Repeat the above steps for all FSx for ONTAP filesystems to be monitored.

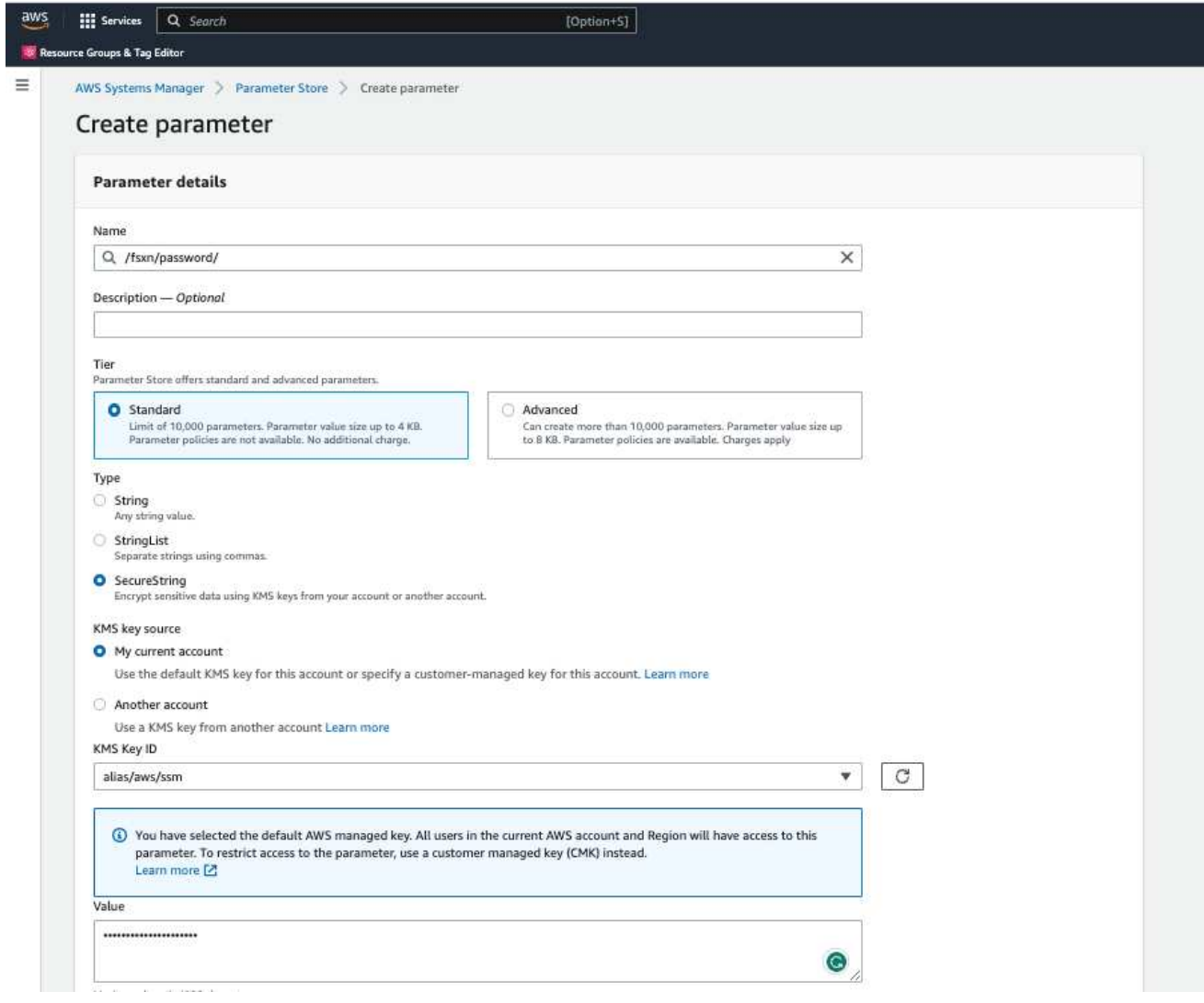

Perform the same steps for storing smtp username and smtp password if deploying the solution without internet access. Otherwise, skip adding these 2 parameters.

Navigate to AWS Console > **Simple Email Service (SES)** and click on **Create Identity**.

Identity type: Email address Email address: <Enter an email address to be used for sending resizing notifications>

#### Click on **Create identity**

The email ID mentioned in the "sender email ID" will get an email asking the owner to authorize the use of the email address with AWS SES. Click on the link to verify the email address.

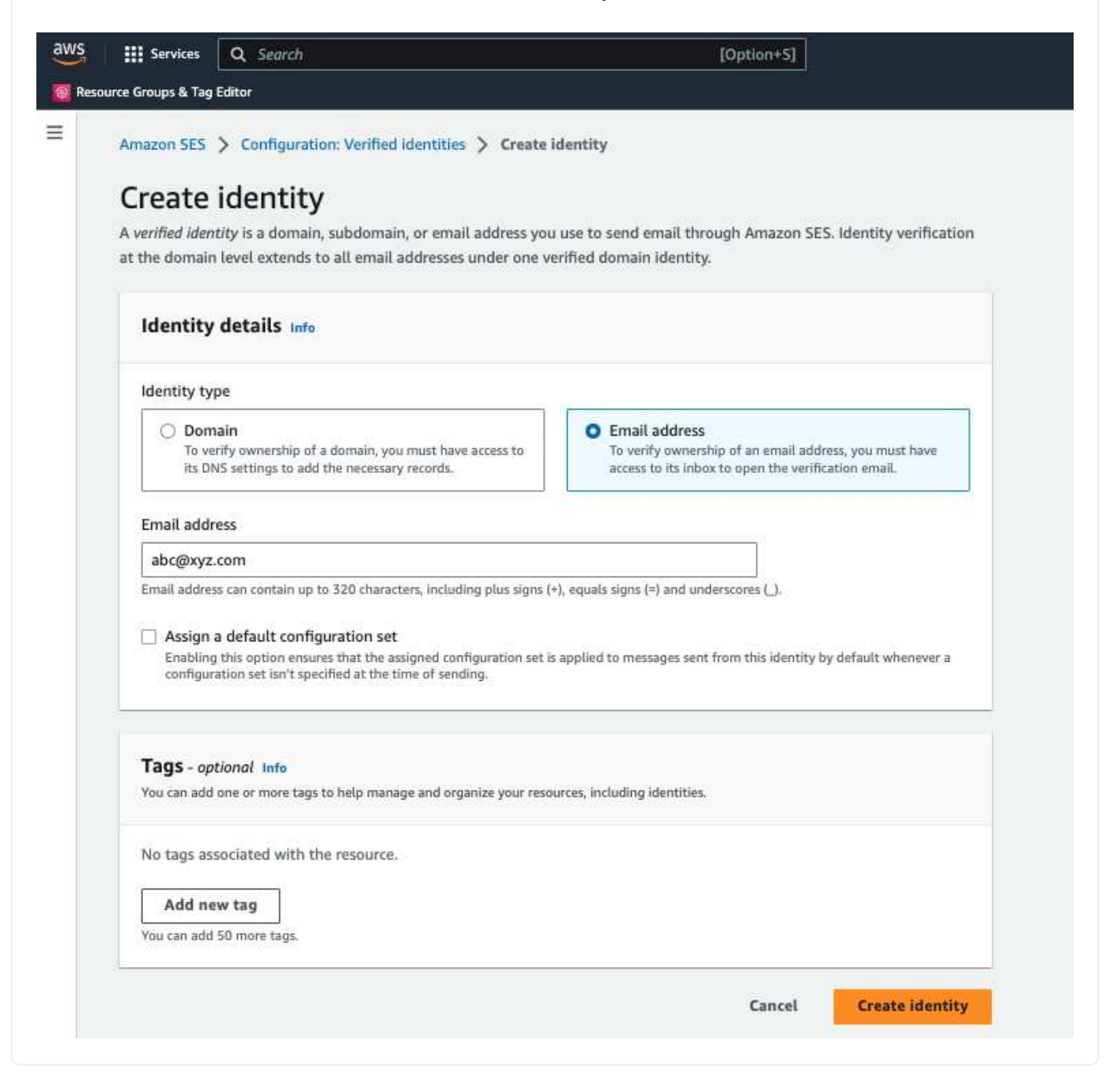

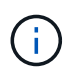

Required only if deployed without internet access. There will be additional costs associated with VPC endpoints.

1. Navigate to AWS Console > **VPC** > **Endpoints** and click on **Create Endpoint** and enter the following details:

```
Name: <Any name for the vpc endpoint>
Service category: AWS Services
Services: com.amazonaws.<region>.fsx
vpc: <select the vpc where lambda will be deployed>
subnets: <select the subnets where lambda will be deployed>
Security groups: < select the security group>
Policy: <Either choose Full access or set your own custom policy>
```
Click on Create endpoint.

 $VPC$  > Endpoints > Create endpoint

## Create endpoint

There are three types of VPC endpoints - Interface endpoints, Gateway Load Balancer endpoints, and Gateway endpoints. Interface endpoints and Gateway Load Balancer endpoints are powered by AWS PrivateLink, and use an Elastic Network Interface (ENI) as an entry point for traffic destined to the service. Interface endpoints are typically accessed using the public or private DNS name associated with the service, while Gateway endpoints and Gateway Load Balancer endpoints serve as a target for a route in your route table for traffic destined for the service.

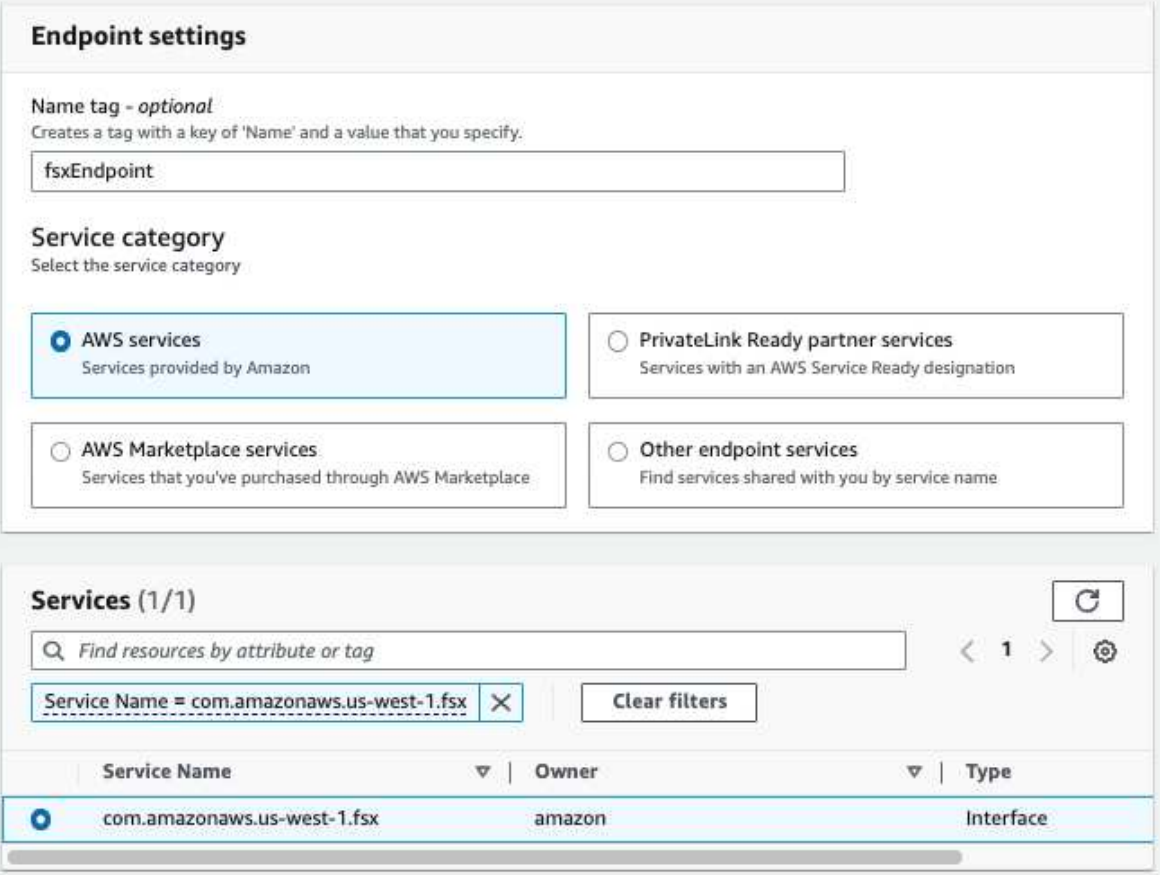

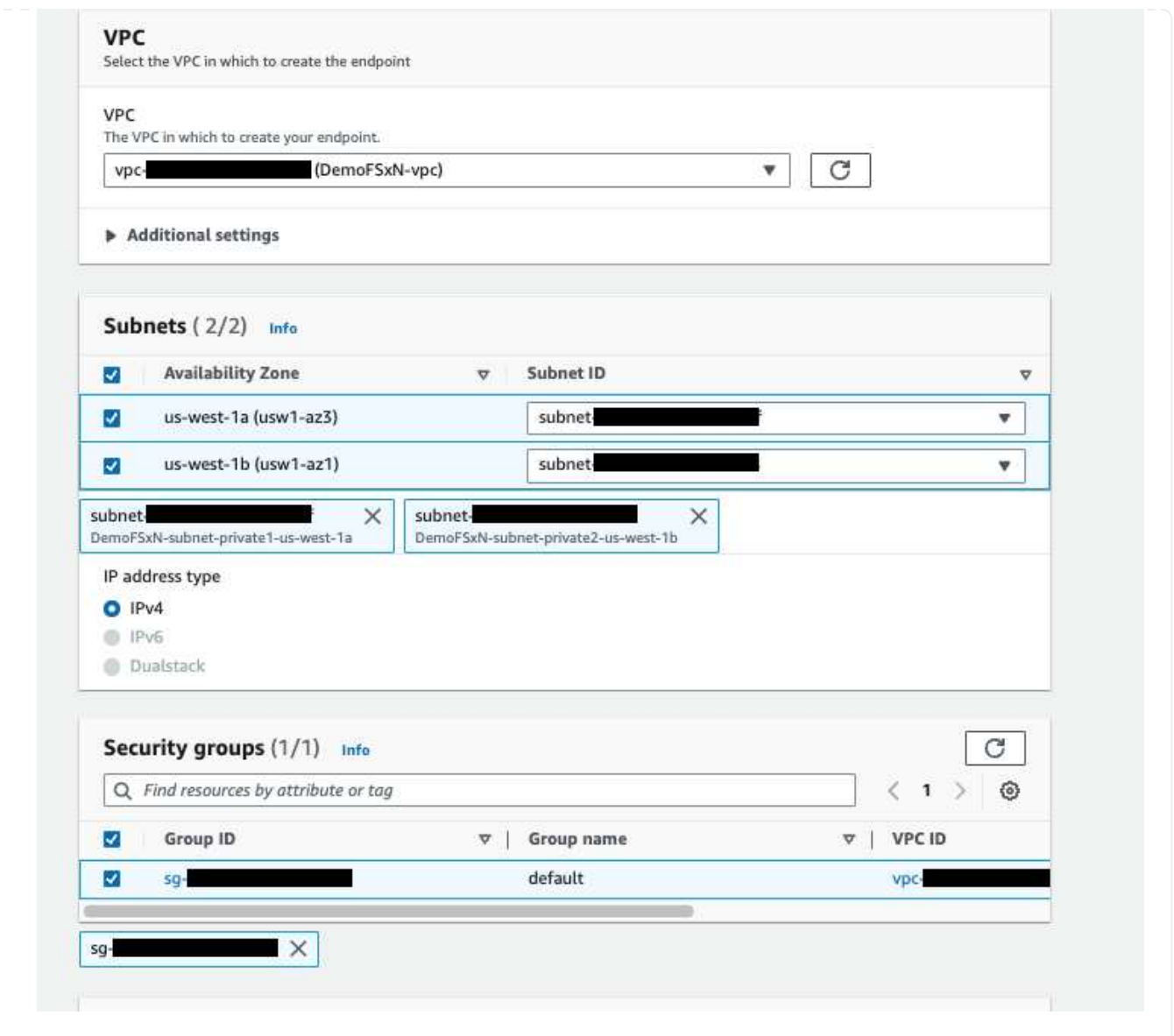

2. Follow the same process for creating SES and SSM VPC endpoints. All parameters remain the same as above except Services which will correspond to **com.amazonaws.<region>.smtp** and **com.amazonaws.<region>.ssm** respectively.

- 1. Navigate to AWS Console > **AWS Lambda** > **Functions** and click on **Create function** in the same region as FSx for ONTAP
- 2. Use the default **Author from scratch** and update the following fields:

Function name: < Any name of your choice> Runtime: Python 3.9 Architecture: x86\_64 Permissions: Select "Create a new role with basic Lambda permissions" Advanced Settings: Enable VPC: Checked VPC: <Choose either the same VPC as FSx for ONTAP or a VPC that can access both FSx for ONTAP and the internet via a private subnet> Subnets: <Choose 2 private subnets that have NAT gateway attached pointing to public subnets with internet gateway and subnets that have internet access> Security Group: <Choose a Security Group>

#### Click on **Create function**.

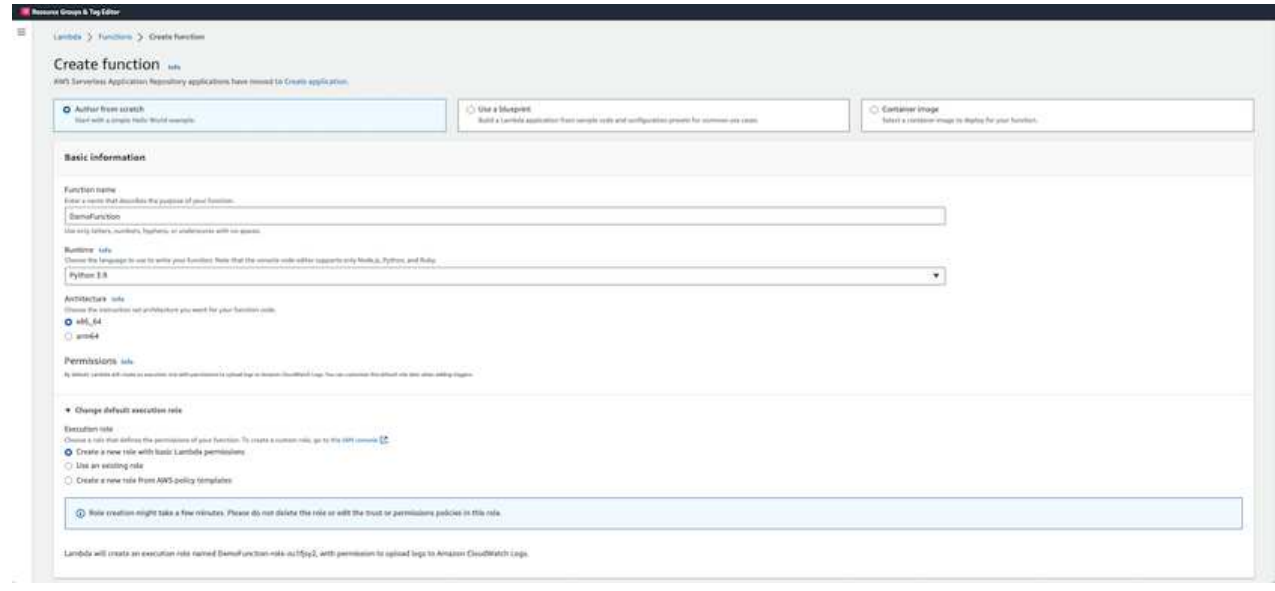

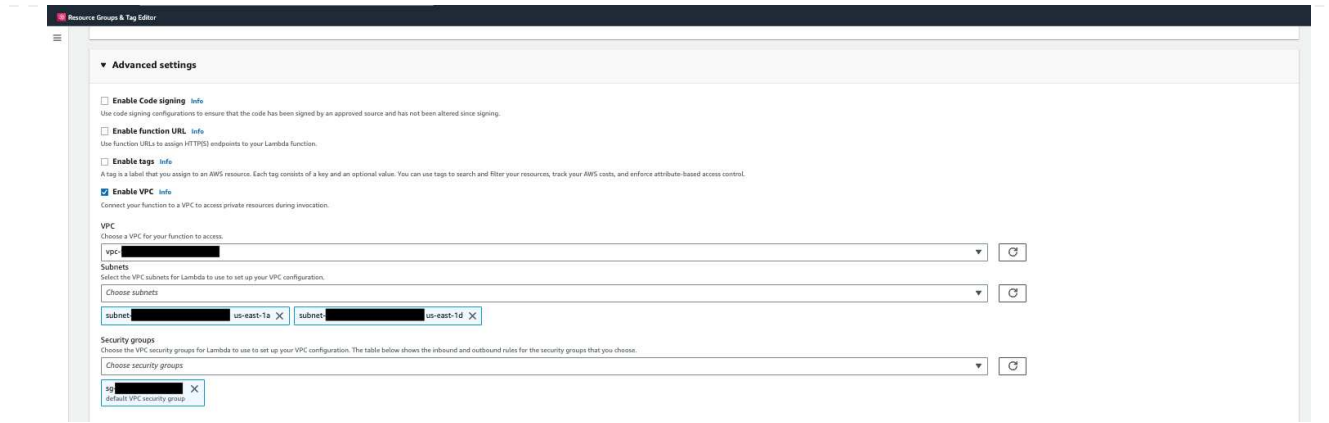

3. Navigate to the newly created Lambda function > Scroll down to the **Layers** section and click on **Add a layer**.

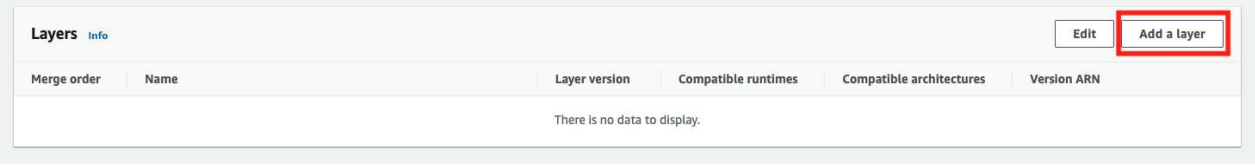

- 4. Click on **create a new layer** under **Layer source**
- 5. Create a Layer and upload **Utilities.zip** file. Select **Python 3.9** as the compatible runtime and click on **Create**.

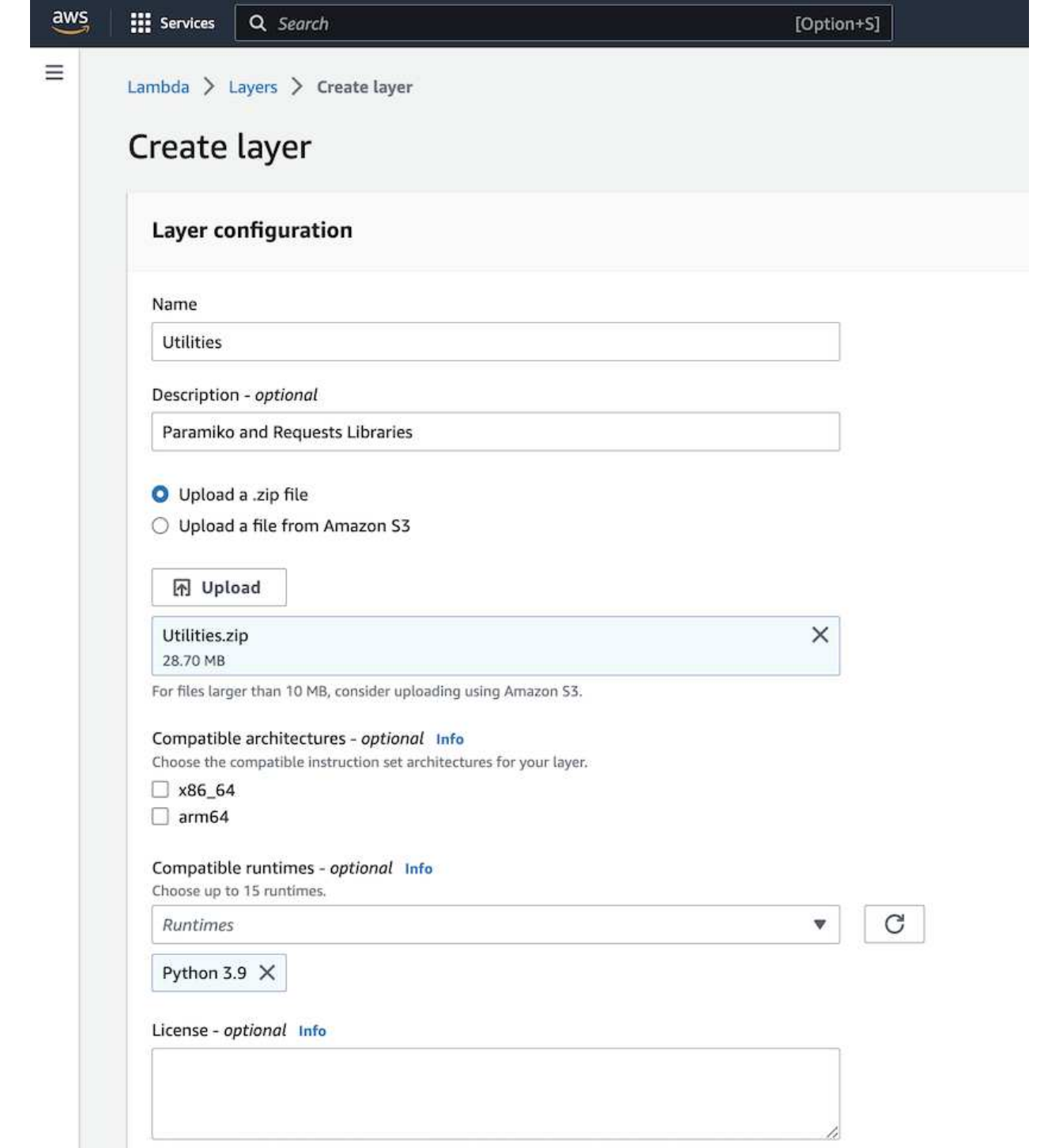

6. Navigate back to AWS Lambda function > **Add Layer** > **Custom Layers** and add the utilities layer.

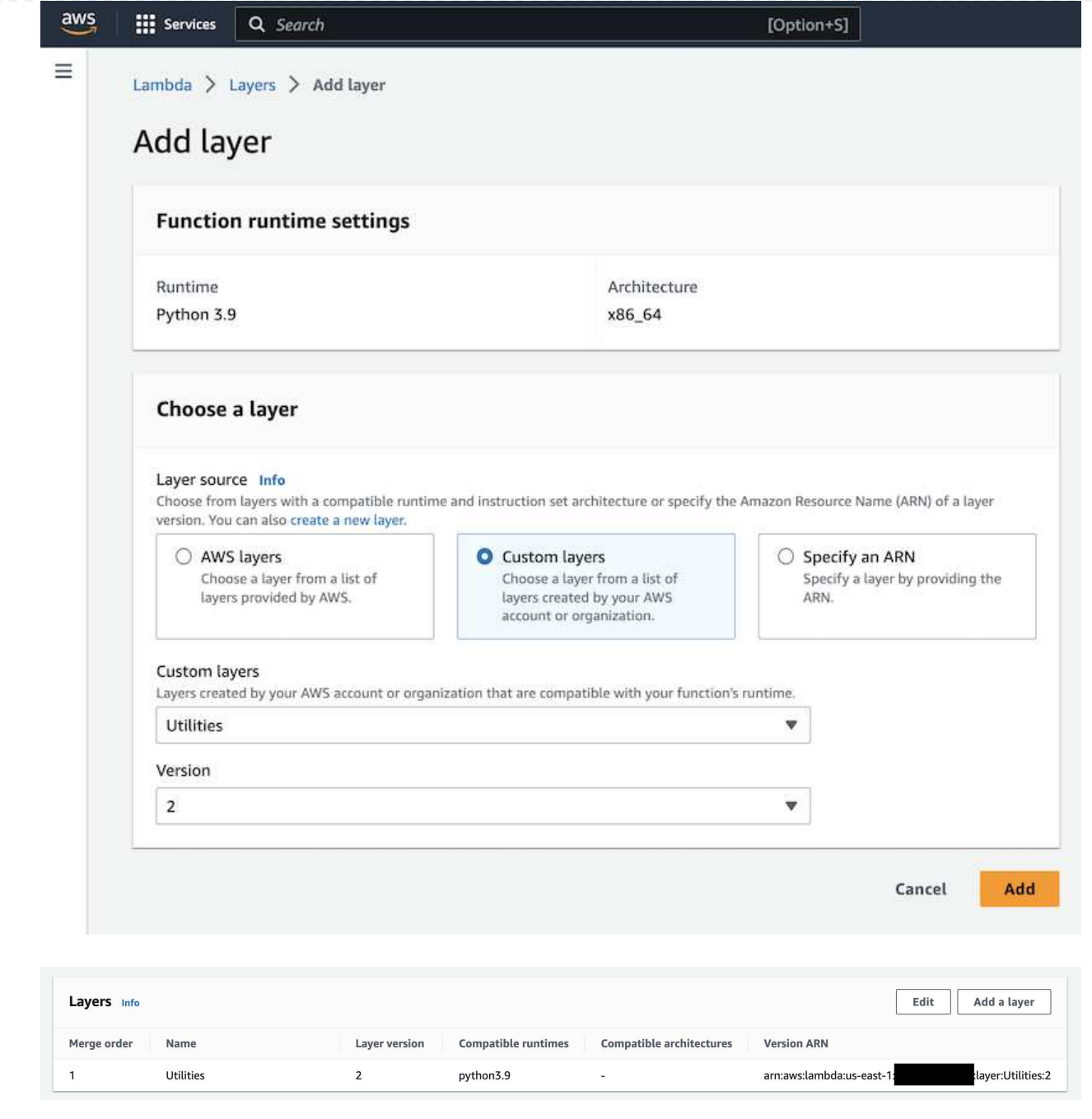

- 7. Navigate to the **Configuration** tab of the Lambda function and click on **Edit** under **General Configuration**. Change the Timeout to **5 mins** and click **Save**.
- 8. Navigate to **Permissions** tab of the Lambda function and click on the role assigned. In the permissions tab of the role, click on **Add permissions** > **Create Inline policy**.
	- a. Click on the JSON tab and paste the contents of the file policy.json from the GitHub repo.
	- b. Replace every occurrence of \${AWS::AccountId} with your account ID and click on **Review Policy**
	- c. Provide a Name for the policy and click on **Create policy**
- 9. Copy the contents of **fsxn\_monitoring\_resizing\_lambda.py** from the git repo to **lambda function.py** in the AWS Lambda function Code Source section.
- 10. Create a new file in the same level as lambda\_function.py and name it **vars.py** and copy the contents of vars.py from the git repo to the lambda function vars.py file. Update the variable values in vars.py. Reference variable definitions below and click on **Deploy**:

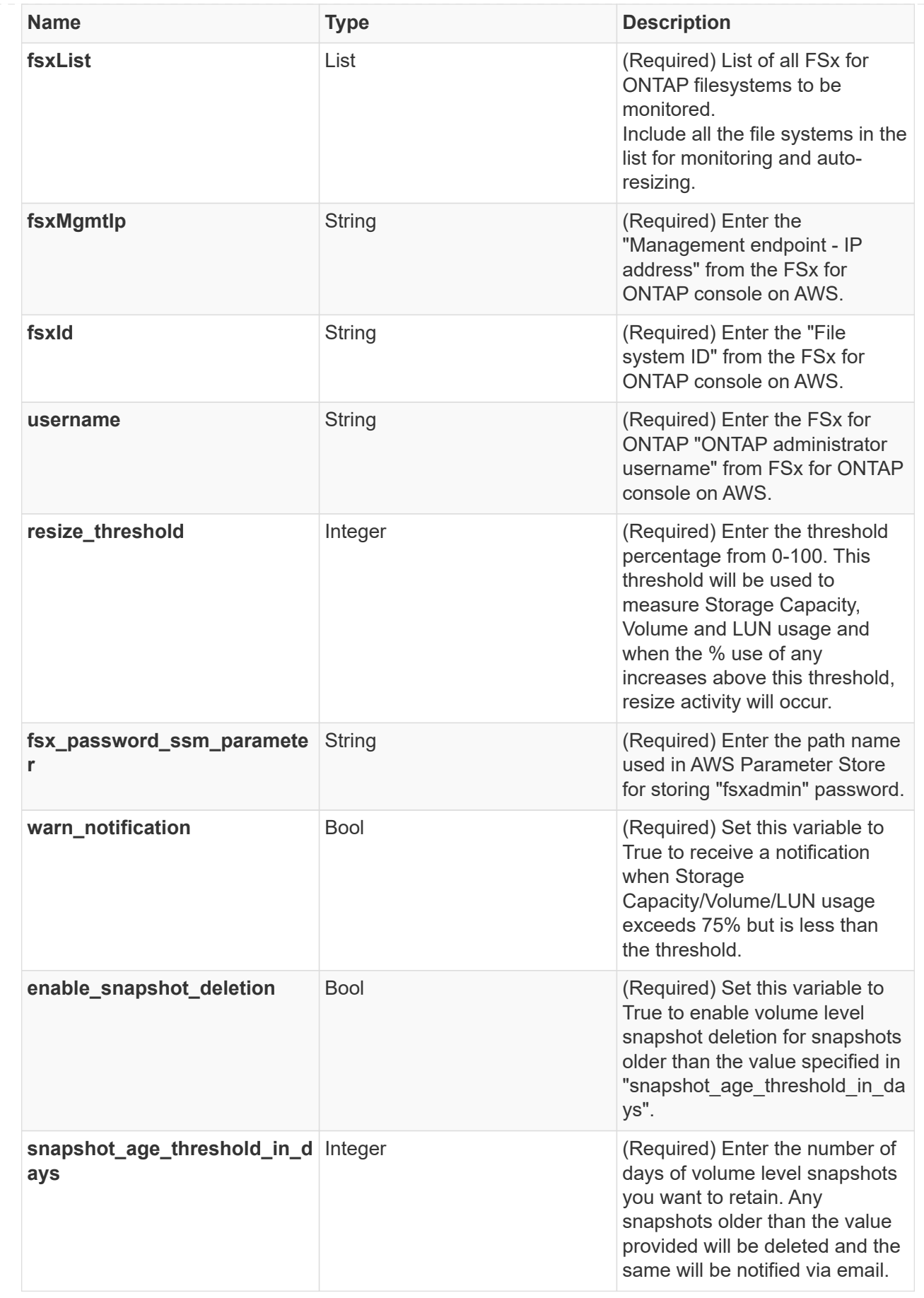

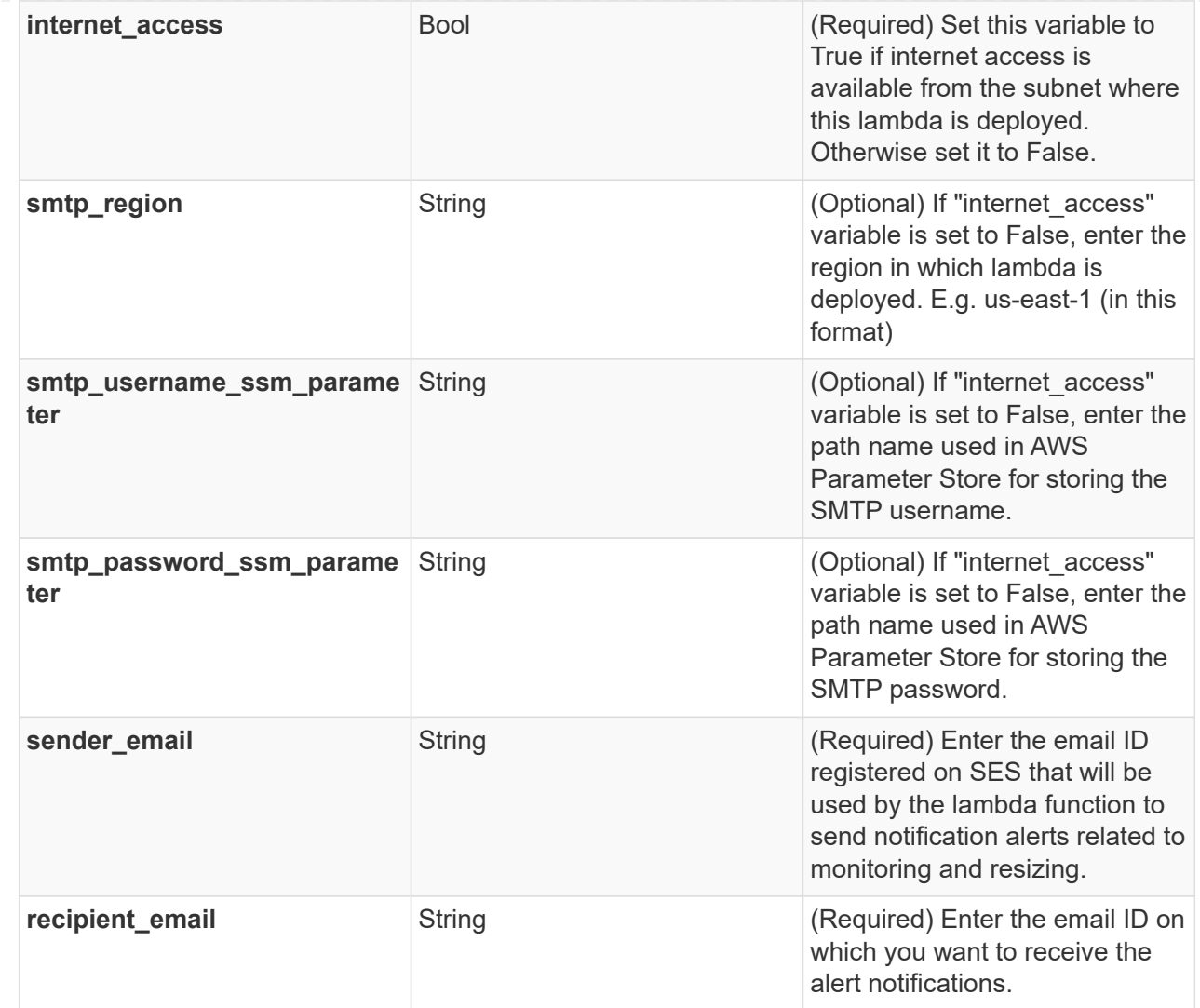

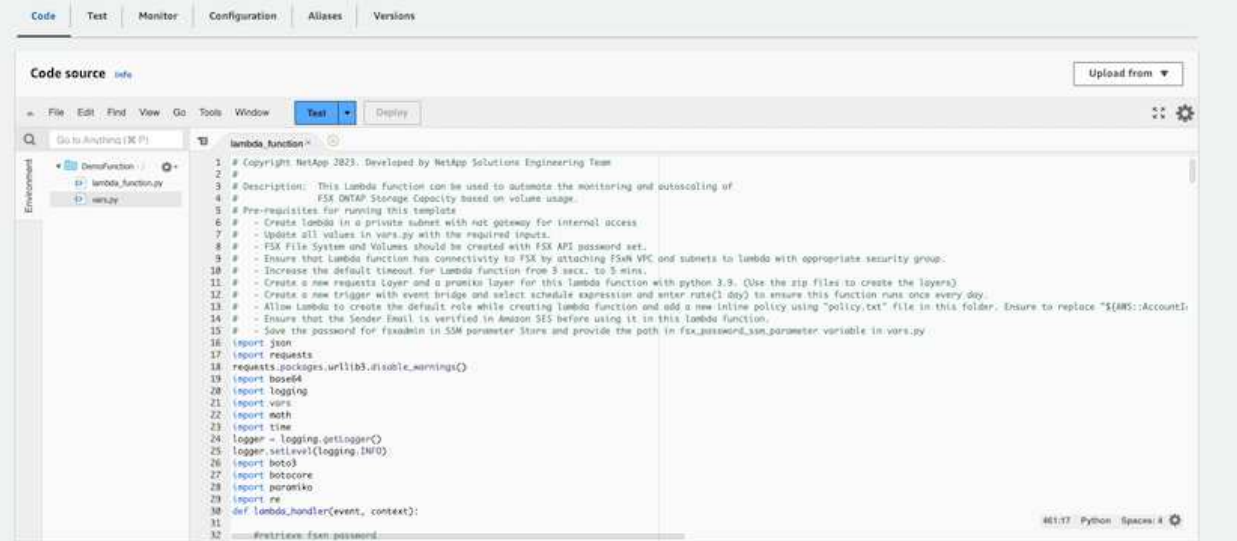

- 11. Click on **Test**, create a test event with an empty JSON object and run the test by clicking **Invoke** to check if the script is running properly.
- 12. Once tested successfully, navigate to **Configuration** > **Triggers** > **Add Trigger**.

```
Select a Source: EventBridge
Rule: Create a new rule
Rule name: <Enter any name>
Rule type: Schedule expression
Schedule expression: <Use "rate(1 day)" if you want the function to
run daily or add your own cron expression>
```
Click on Add.

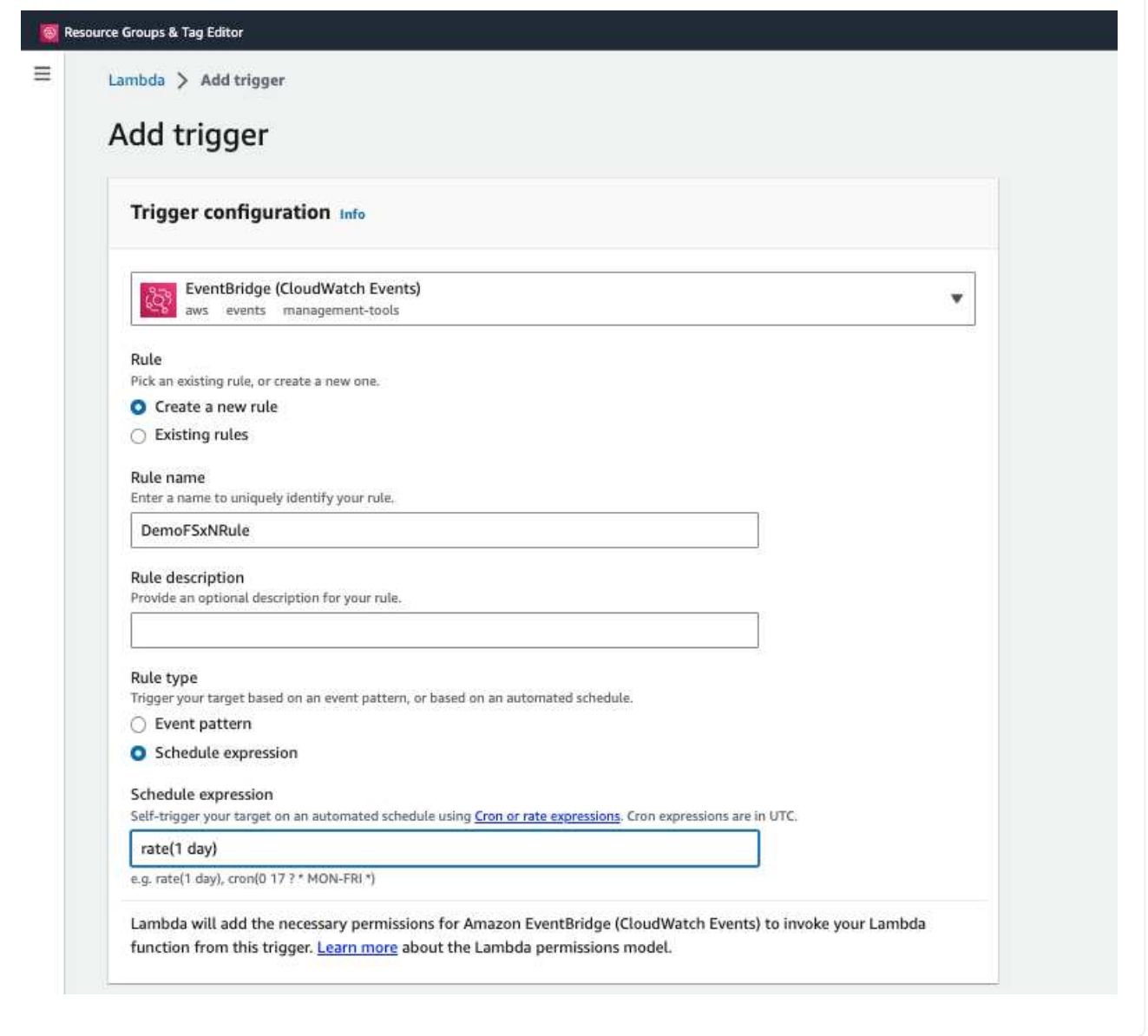

## **Conclusion**

With the provided solution, it is easy to set up a monitoring solution that regularly monitors FSx for ONTAP Storage, resizes it based on a user-specified threshold and provides an alerting mechanism. This makes the process of using and monitoring FSx for ONTAP seamless freeing up administrators to focus on businesscritical activities while storage grows automatically when required.

#### **Copyright information**

Copyright © 2024 NetApp, Inc. All Rights Reserved. Printed in the U.S. No part of this document covered by copyright may be reproduced in any form or by any means—graphic, electronic, or mechanical, including photocopying, recording, taping, or storage in an electronic retrieval system—without prior written permission of the copyright owner.

Software derived from copyrighted NetApp material is subject to the following license and disclaimer:

THIS SOFTWARE IS PROVIDED BY NETAPP "AS IS" AND WITHOUT ANY EXPRESS OR IMPLIED WARRANTIES, INCLUDING, BUT NOT LIMITED TO, THE IMPLIED WARRANTIES OF MERCHANTABILITY AND FITNESS FOR A PARTICULAR PURPOSE, WHICH ARE HEREBY DISCLAIMED. IN NO EVENT SHALL NETAPP BE LIABLE FOR ANY DIRECT, INDIRECT, INCIDENTAL, SPECIAL, EXEMPLARY, OR CONSEQUENTIAL DAMAGES (INCLUDING, BUT NOT LIMITED TO, PROCUREMENT OF SUBSTITUTE GOODS OR SERVICES; LOSS OF USE, DATA, OR PROFITS; OR BUSINESS INTERRUPTION) HOWEVER CAUSED AND ON ANY THEORY OF LIABILITY, WHETHER IN CONTRACT, STRICT LIABILITY, OR TORT (INCLUDING NEGLIGENCE OR OTHERWISE) ARISING IN ANY WAY OUT OF THE USE OF THIS SOFTWARE, EVEN IF ADVISED OF THE POSSIBILITY OF SUCH DAMAGE.

NetApp reserves the right to change any products described herein at any time, and without notice. NetApp assumes no responsibility or liability arising from the use of products described herein, except as expressly agreed to in writing by NetApp. The use or purchase of this product does not convey a license under any patent rights, trademark rights, or any other intellectual property rights of NetApp.

The product described in this manual may be protected by one or more U.S. patents, foreign patents, or pending applications.

LIMITED RIGHTS LEGEND: Use, duplication, or disclosure by the government is subject to restrictions as set forth in subparagraph (b)(3) of the Rights in Technical Data -Noncommercial Items at DFARS 252.227-7013 (FEB 2014) and FAR 52.227-19 (DEC 2007).

Data contained herein pertains to a commercial product and/or commercial service (as defined in FAR 2.101) and is proprietary to NetApp, Inc. All NetApp technical data and computer software provided under this Agreement is commercial in nature and developed solely at private expense. The U.S. Government has a nonexclusive, non-transferrable, nonsublicensable, worldwide, limited irrevocable license to use the Data only in connection with and in support of the U.S. Government contract under which the Data was delivered. Except as provided herein, the Data may not be used, disclosed, reproduced, modified, performed, or displayed without the prior written approval of NetApp, Inc. United States Government license rights for the Department of Defense are limited to those rights identified in DFARS clause 252.227-7015(b) (FEB 2014).

#### **Trademark information**

NETAPP, the NETAPP logo, and the marks listed at<http://www.netapp.com/TM>are trademarks of NetApp, Inc. Other company and product names may be trademarks of their respective owners.